# Blustream 4x4 USB 3.0 KVM マトリックス MX44KVM

# 取扱説明書

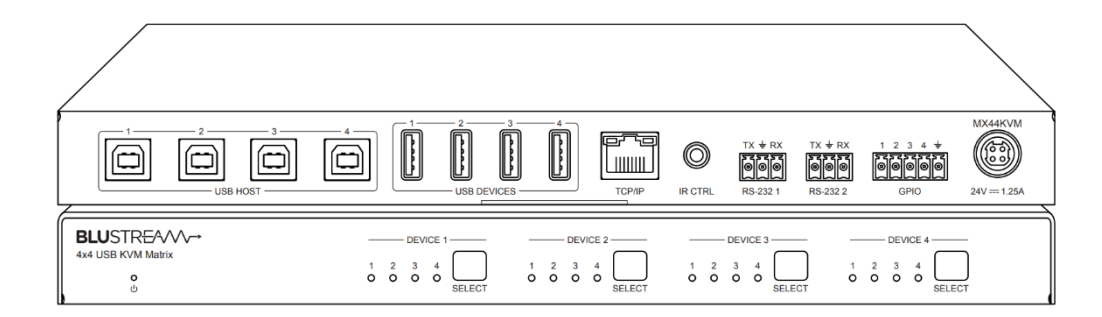

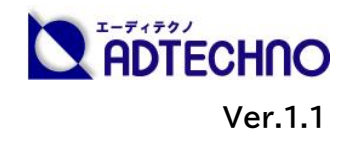

### <span id="page-1-0"></span>改定履歴

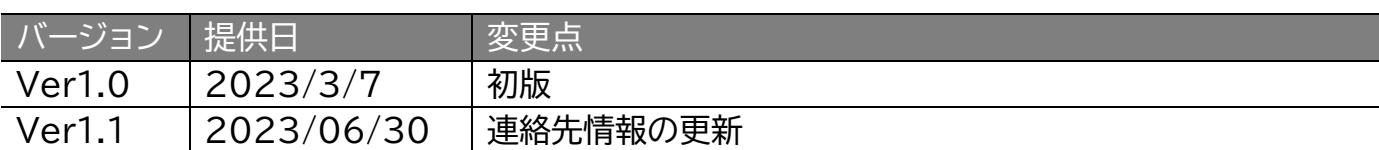

### <span id="page-1-1"></span>安全上のご注意

この度は、MX44KVM をお買い上げいただき、誠にありがとうございます。

この取扱説明書は、本製品の使い方と使用上の注意事項について記載しています。

本製品をご利用になる前に必ず本書をお読みになり、内容をご確認のうえでご利用く ださい。 本製品を安全に正しくお使い頂き、お使いになる方や他の人への危険、財産 への損害を未然に防止するために守って頂きたい事項を示しています。

# **安全にお使いいただく為に**

誤った取扱いをした場合に生じる危険と

その程度を次の区分にて説明します。

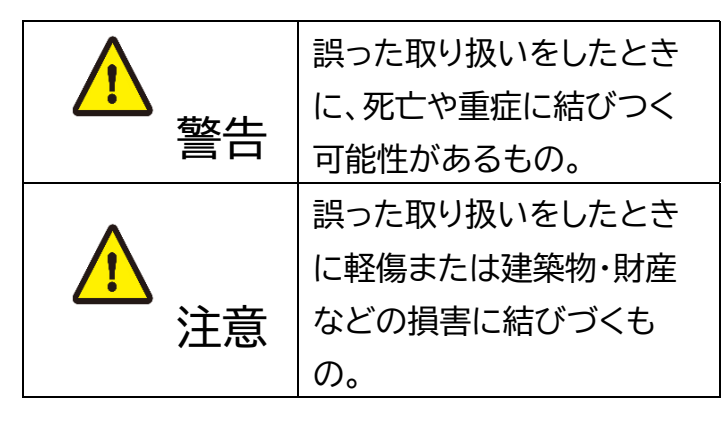

本取扱説明書内に使われている記号

(例)の意味は下記の通りです。

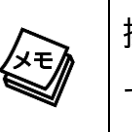

操作に関するヒントまたは追加情報 です。

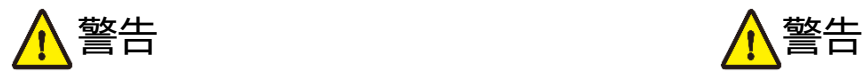

- 本製品は屋内での使用に限ります。
- 本取扱説明書で記載されている以外の 使い方をしないでください。本取扱説明 書の指示に従わずに起きた、いかなる事 故・損害に対して、弊社は一切責任を負 いません。
- 機器内部に燃えやすいものや、金属など を入れないでください。また、水などを かけないでください。感電や火災の恐れ があります。上記の状態になった場合は すぐにご使用を中止し、販売店または弊 社カスタマーサービスにご連絡くださ  $\mathsf{U}_{\alpha}$
- 本製品および、使用するケーブル類を他 の高温部(暖房機器など)に近づけない でください。変形したり、保護部が溶け たり、感電や火災の恐れがあります。
- 本製品の分解、改造は絶対に行わないで ください。機器の故障や感電、火災など の恐れがあります。使用中に本体から煙 が出たり、異臭・異音等が発生したりする 場合は、すぐに使用を中止して、ACアダ プターおよびご使用のすべてのケーブル を抜き、販売店または弊社までご連絡く ださい。
- 濡れた手で、本製品およびケーブル類を触 らないでください。感電や故障の恐れがあ ります。
- お手入れの際は、接続ケーブルをすべて抜 いてから行ってください。また、科学雑巾、 ベンジンやシンナーなどの有機溶剤は使用 しないでください。水洗いは絶対に行わな いでください。変色や変形、故障の原因にな ります。 汚れがひどい時は、薄めた中性洗 剤を柔らかい布に付けてよく絞ってからふ き、その後乾いた布で水分を拭き取ってく ださい。
- 本製品は安定した場所に設置してご使用く ださい。不安定な場所から落としたり、ぶつ けたりするなどの衝撃を与えないでくださ い。故障や破損の原因となります。
- 長時間ご使用にならない場合は、安全のた めUSB、ケーブル、LANケーブルやACアダ プター、ケーブル類を全て抜いて保管してく ださい。火災や故障の恐れがあります。
- 本製品は直射日光にあたる場所や、冷暖房 機器の近く、温度の高い所(結露していると ころ)、ほこりや油、薬品、水などがかかる場 所には設置しないでください。

# **、注意 しょうしゃ さんこうしょう インター しょうかい 人**注意 しょうかん ちょうしょう

- USBケーブル、LANケーブルやACアダ プターの取付け取外しの時は慎重に作業 を行ってください。機器の故障の原因と なります。
- ACアダプターは専用品です。他社製品 はご使用になれません。
- ACアダプター及びDCプラグは、プラグ の部分を持って取付け、取外ししてくだ さい。コード部分を引っ張らないでくだ さい。
- USB ポートを使用する前に、接続する 機器の電源が正常であることを確認して ください。
- USB ポートのタイプに合わせ、対応する ケーブルを使用してください。誤ったケ ーブルの使用は、機器の故障や損傷を引 き起こす可能性があります。
- USBポートにケーブルを挿入する際は、 正しい向きで挿入してください。誤った 向きで挿入すると、ポートやケーブルが 損傷する可能性があります。
- USBケーブル、LANケーブルを束巻き状態 で使用すると伝送に影響が出ることがござ います。伸ばした状態でご利用下さい。
- USB ポートには、埃や汚れが入り込む可能 性があります。定期的にクリーニングするこ とで、ポートの接触不良を防ぐことができま す。
- 本製品の上に重い物を置かないでくださ い。
- 本製品を密閉された場所、屋外での使用 や、長時間の連続使用は避けてください。
- ラックなどに設置するとき、放熱を妨げない よう、本製品と他の機器の間に隙間を空け てください。
- 本製品両側の排熱口を塞がないようにして ください。排熱がうまくいかずに故障する恐 れがあります。また、排熱口を定期に掃除し てください。
- 本製品を分解されますと保証の対象外とな りますのでご注意ください。

L ※ 全ての機器との動作を保証するものではありません。 ※ 製品のデザイン、仕様、外観、価格は予告なく変更する場合がありますのでご了承ください

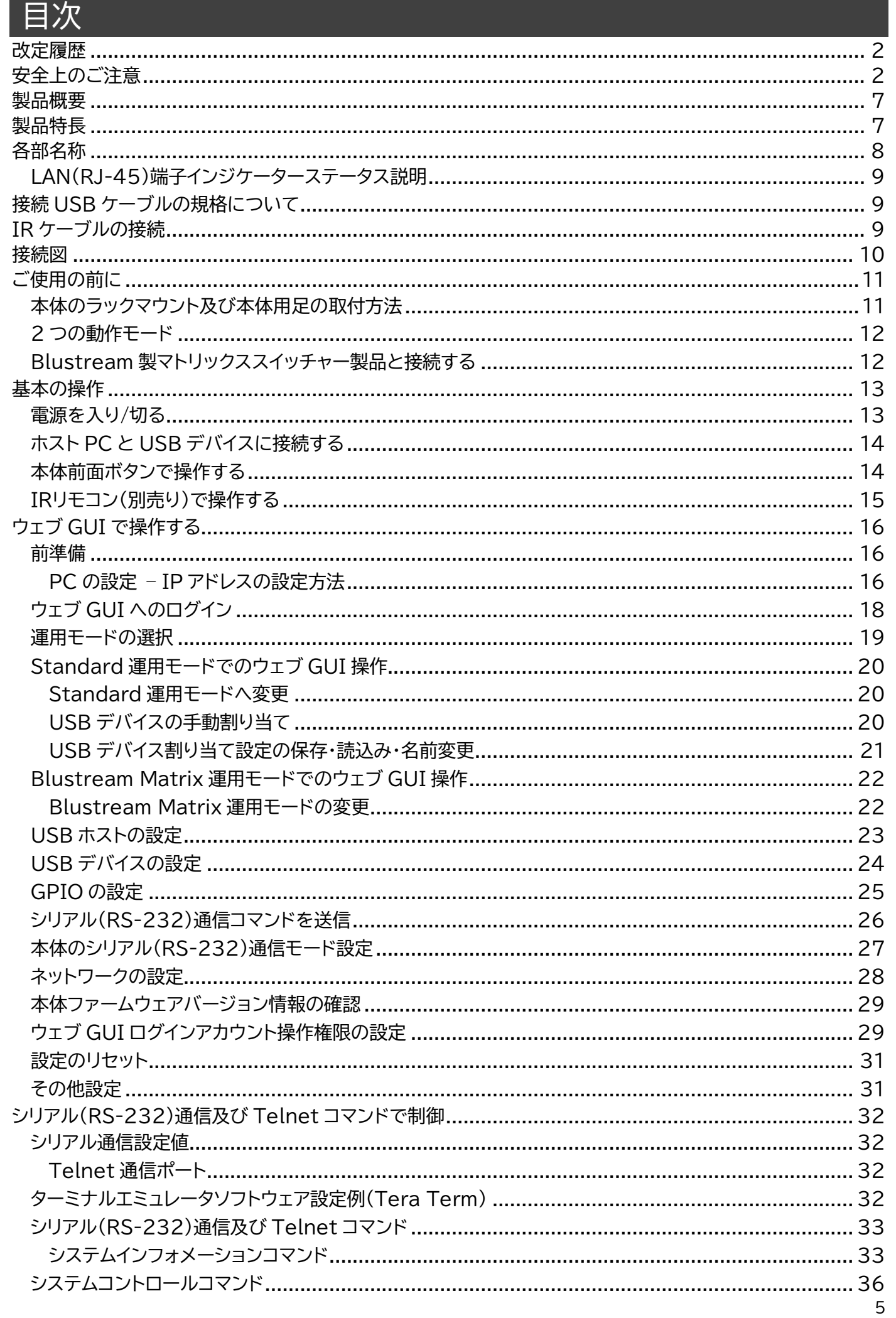

#### MX44KVM 取扱説明書

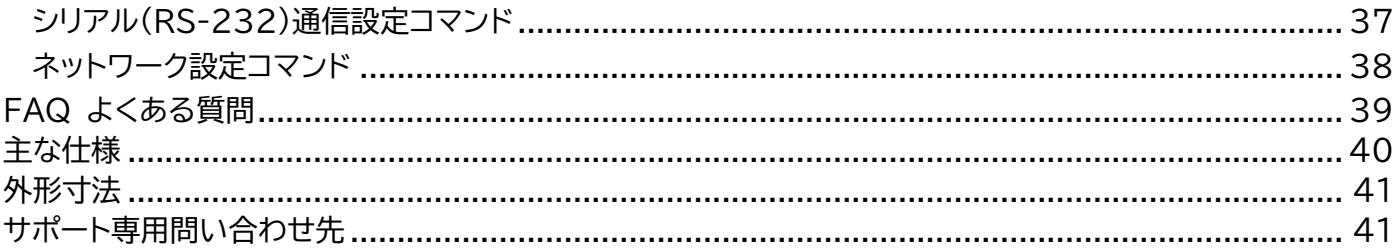

### <span id="page-6-0"></span>製品概要

本体は、最大4台のホスト PC 間で USB デバイスを切り替え・共有が可能な 4x4 USB 3.0 KVM マトリックスです。ウェブカメラ、USB マイク、USB マウス/キーボードなどの USB 周辺機器を、複 数台の Windows、Mac、Linux OS のホスト PC 間で切り替え・共有することができます。

最大 5Gbps のデータ転送可能な USB 3.0 規格に準拠し、USB 2.0/1.1 との下位互換にも対 応。USB デバイスを接続する USB-A ポートでは、1 ポート辺り 5V/900mA の電源供給が可能。 ドライバーやソフトウェアのインストールが不要で、プラグアンドプレイで Windows、Mac、Linux OS での利用が可能です。

各ホスト PC への USB 周辺機器の割り当て操作は、本体前面ボタンや IR リモコン(別売り)、本体ウ ェブ GUI 経由で制御が可能な他、IR 信号、シリアル(RS-232)通信、TCP/IP 経由でのサードパー ティーコントロールシステムとの統合が可能です。その他、GPIO ポートを搭載し、サードパーティーコ ントロールシステムとのトリガー連動を設定できます。

また、シリアル(RS-232)通信コマンドパススルー用ポートを搭載し、Blustream 製 HDMI マトリ ックススイッチャー [型番:MX44VW] 及び [型番:CMX44CS] と連動可能で、USB 3.0 信号 と HDMI 信号を同時に切り替え可能な KVM(Keyboard、Video、Mouse)簡易システムを構築 することができます。

本体は、会議室におけるビデオカンファレンスシステムの構築、教育現場やサーバルーム、工場におけ る複数台 PC 間 USB 周辺機器の共有に便利です。

### <span id="page-6-1"></span>製品特長

- ⚫ 最大 4 つの USB 周辺機器を 最大 4 つのホスト PC 間で共有可能
- ⚫ 最大 5Gbps のデータ転送速度
- ⚫ USB 3.0 / 2.0 / 1.1 規格対応
- プラグアンドプレイ対応
- ⚫ USB 給電対応 (USB-A ポート 1~4: 1 ポートあたり 5V 900mA)
- ⚫ RS-232 コマンドパススルー機能で他の Blustream マトリックススイッチャーと連携可
- ⚫ 多様な制御方法|本体ボタン、IR 信号、ウェブ GUI、RS-232、Telnet

# <span id="page-7-0"></span>各部名称

前面

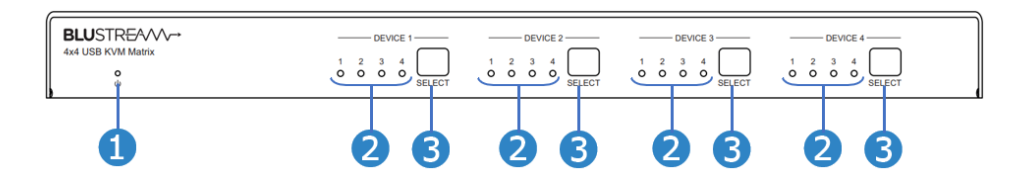

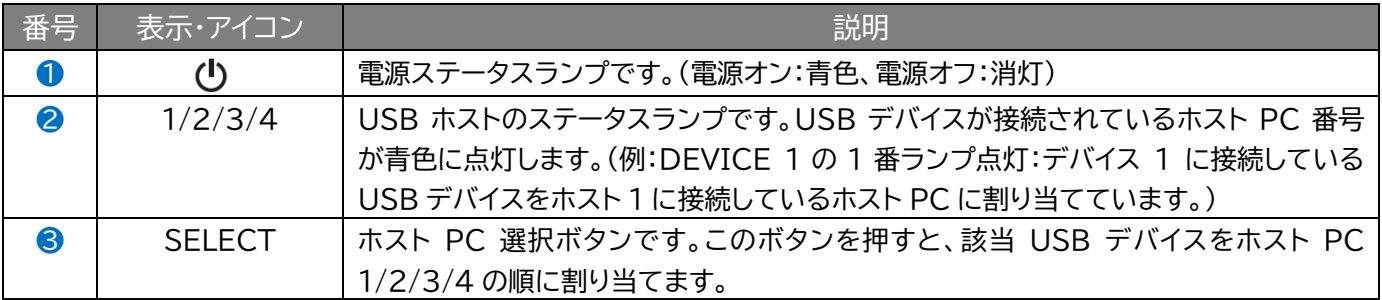

背面

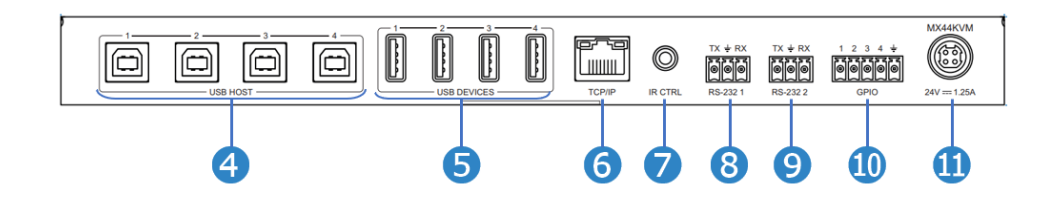

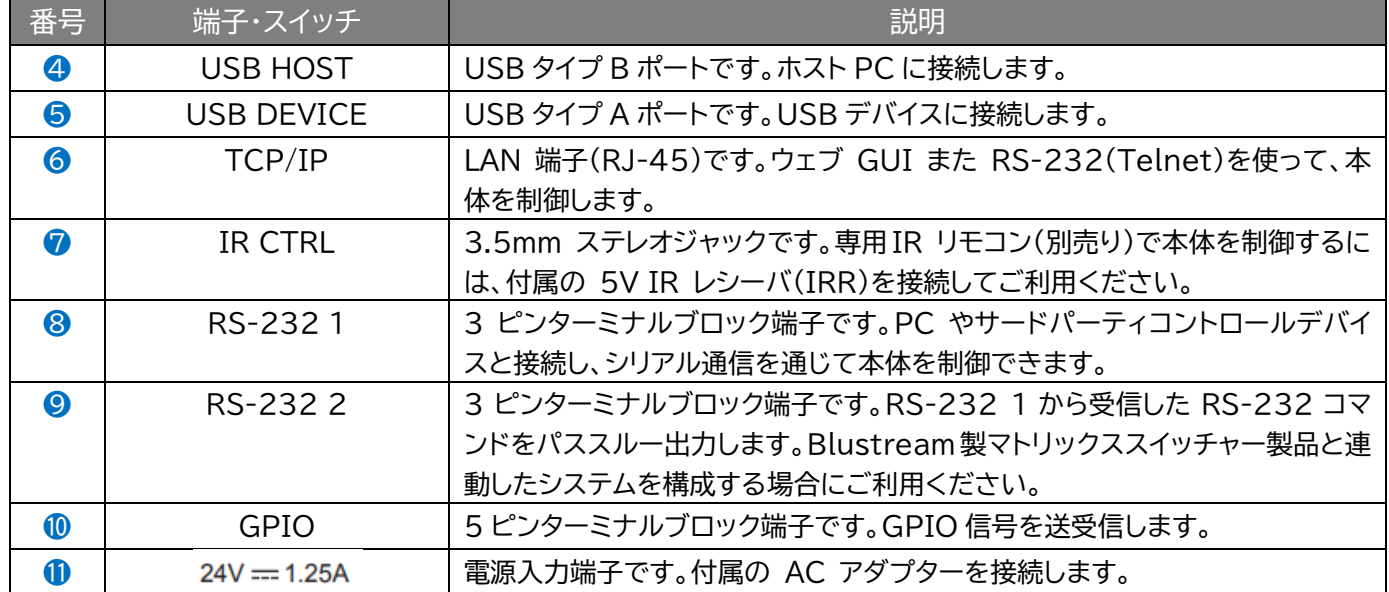

#### 側面と底面

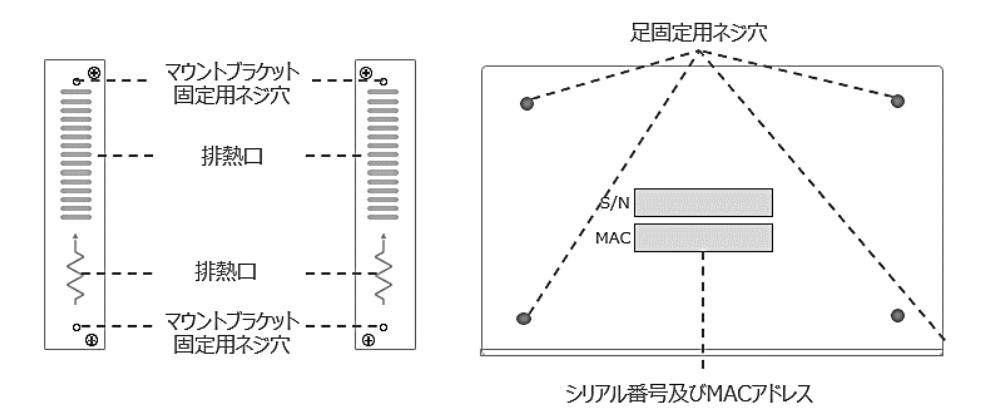

<span id="page-8-0"></span>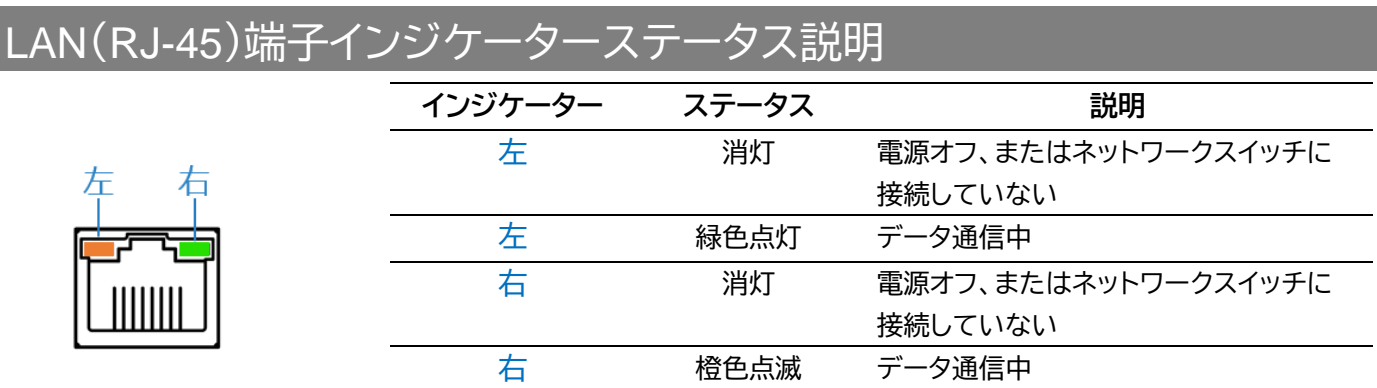

# <span id="page-8-1"></span>接続 USB ケーブルの規格について

ホスト PC に接続する USB ケーブルには USB 3.1 Gen1(5Gbps)以下の USB ケーブルにてご利用いた だけますが、USB 3.0 伝送速度を満たすには、それぞれ相応の USB ケーブルをご利用ください。 USB デバイスに接続するケーブルは、USB デバイスの USB 規格に対応するケーブルをご利用ください。ま た、USB 給電機能をご利用する場合は、USB 給電対応のケーブルをご利用ください。

# <span id="page-8-2"></span>IR ケーブルの接続

専用 IR リモコン(別売り)で本体を制御するには、付属の 5V IR 受信ケーブル(IRR)を接続してご利用くだ さい。本体は、5V IR 受信ケーブル(IRR)x1 組が付属されています。

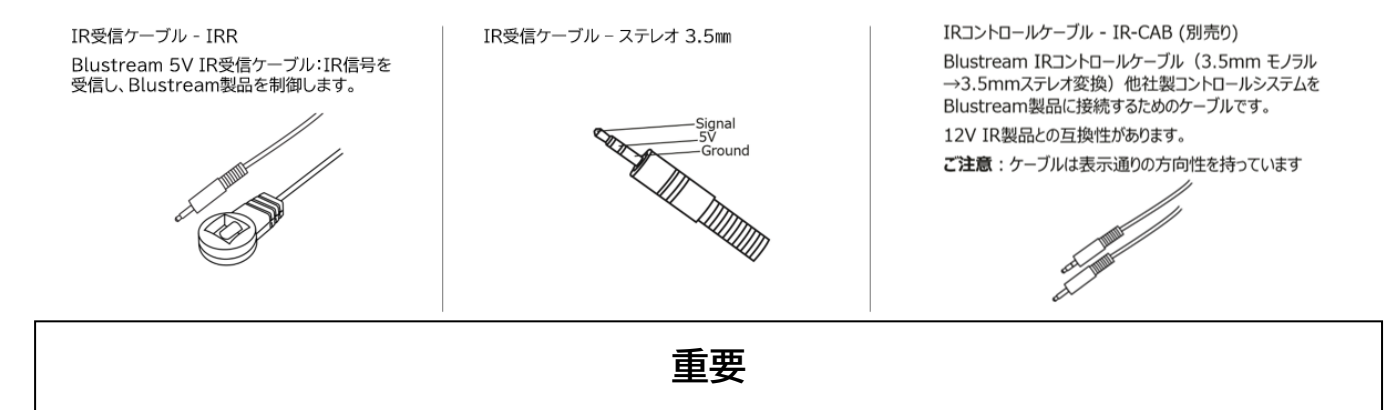

Blustream 社の IR 赤外線製品は全て 5V にて設計されています。他社の IR 赤外線製品をご利用の場合 は、5V IR であることをご確認ください。

# <span id="page-9-0"></span>接続図

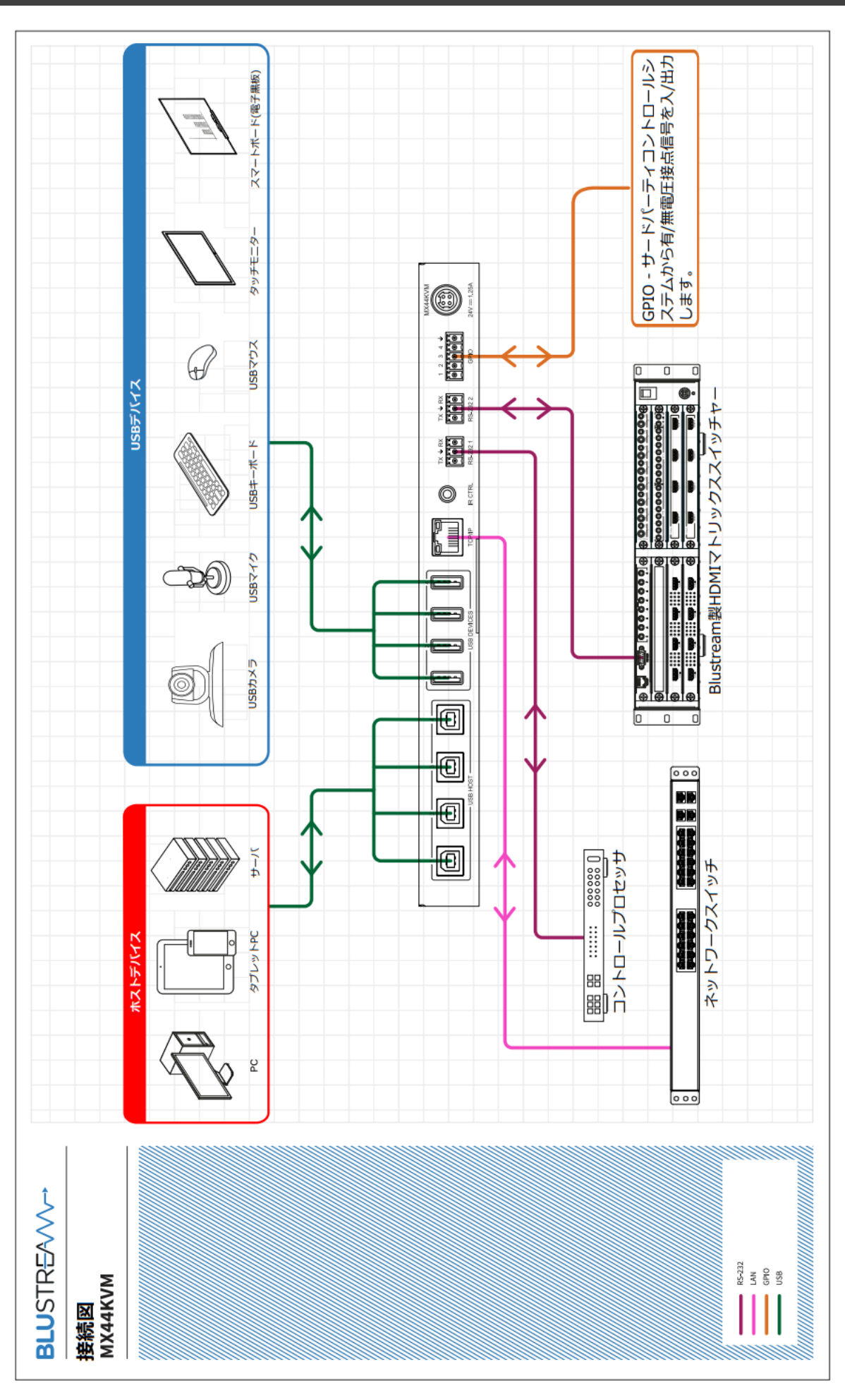

# <span id="page-10-0"></span>ご使用の前に

### <span id="page-10-1"></span>本体のラックマウント及び本体用足の取付方法

#### **マウントブラケットの取付方法**

付属のマウントブラケットをネジ(付属)で下図のように、本体の側面に取り付けます、

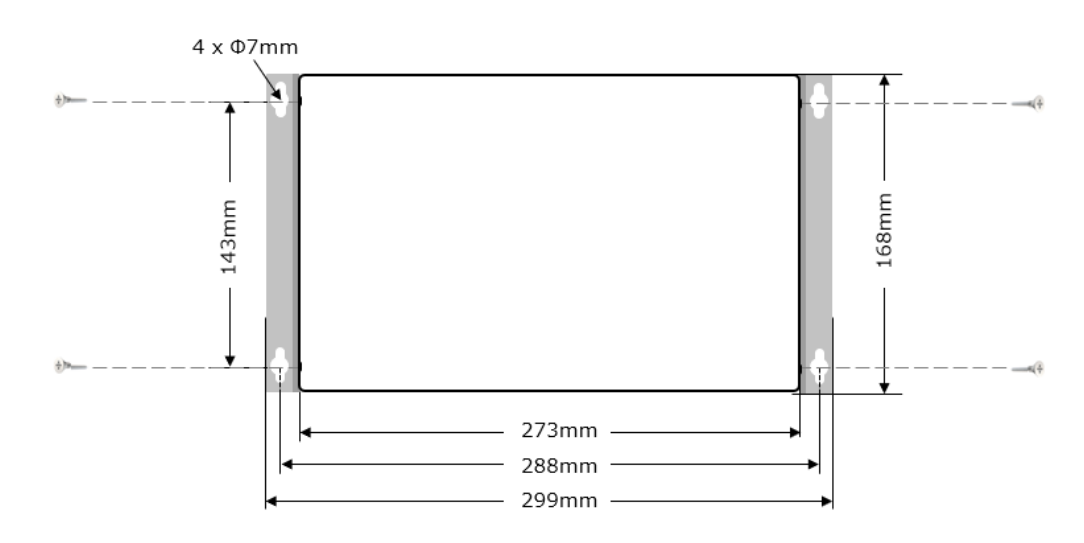

#### **付属足の取付方法**

付属の足をネジ(付属)で下図の角度のように、本体の底面に取り付けます。

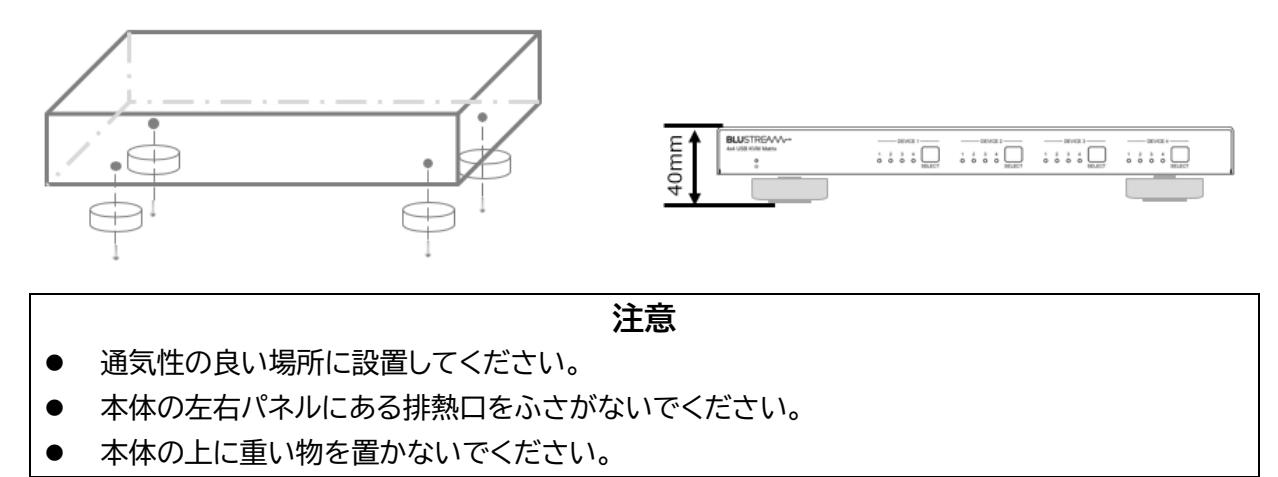

### <span id="page-11-0"></span>2 つの動作モード

本体は下記 2 つの動作モードがあります。

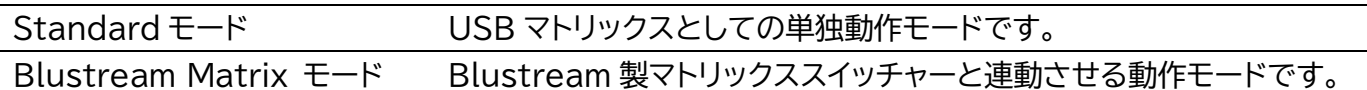

Blustream Matrix モードで運用する場合、本体のウェブ GUI にて、動作モードを'Blustream Matrix'モードに変更する必要があります。(動作モードの変更方法は本書 P.19[「運用モードの選](#page-18-0) [択」](#page-18-0)をご参照ください。

また、本体を Blustream 製マトリックススイッチャーに接続する方法は本書 P.12「[Blustream](#page-11-1) 製 [マトリックススイッチャー製品と接続する」](#page-11-1)をご参照ください。

### <span id="page-11-1"></span>Blustream 製マトリックススイッチャー製品と接続する

本体を Blustream 製マトリックススイッチャー製品と接続してご利用する場合、下記図のように接 続し、ウェブ GUI にて、スイッチングモードを'Blustream Matrix'モードに変更してください。(ス イッチングモードの変更方法は本書 P.19[「運用モードの選択」](#page-18-0)をご参照ください。)

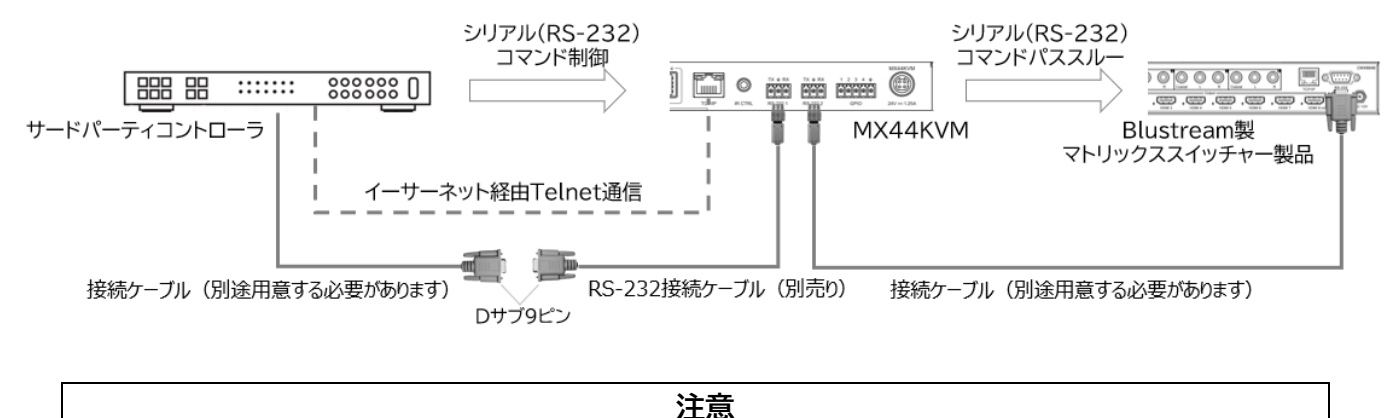

本体と Blustream 製マトリックススイッチャー製品を接続し連動制御する場合は、RS-232 経 由で制御用コマンドを送信し、操作を行ってください。本体ボタン、IR リモコン(別売り)、ウェブ GUI から本体とマトリックススイッチャー製品の連動制御はできません。

<span id="page-12-0"></span>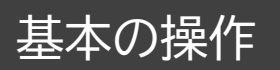

### <span id="page-12-1"></span>電源を入り/切る

本体に付属の AC アダプターを接続すると、自動的に電源が入ります。 **電源を入れる手順**

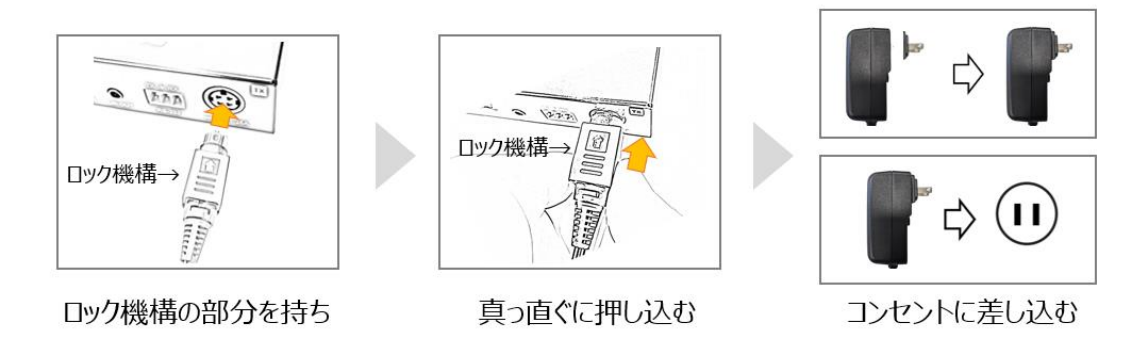

電源を切るには、本体に接続されている AC アダプターを抜いてください。 **電源を切る手順**

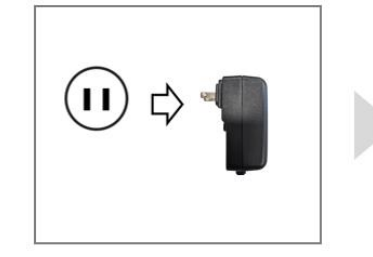

コンセントからACアダプターを抜く

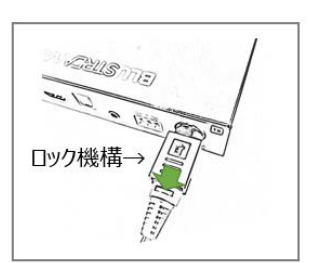

ロック機構の部分を持ち

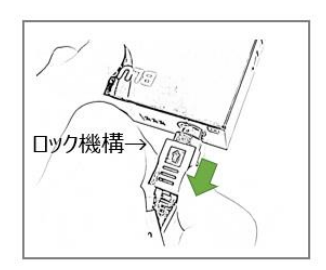

真っ直ぐに引き抜く

### <span id="page-13-0"></span>ホスト PC と USB デバイスに接続する

本体に❹USB HOST 端子にホスト PC、❺USB DEVICE 端子に USB デバイスを接続します。詳 細は本書 P.10[「接続図」](#page-9-0)をご参照ください。

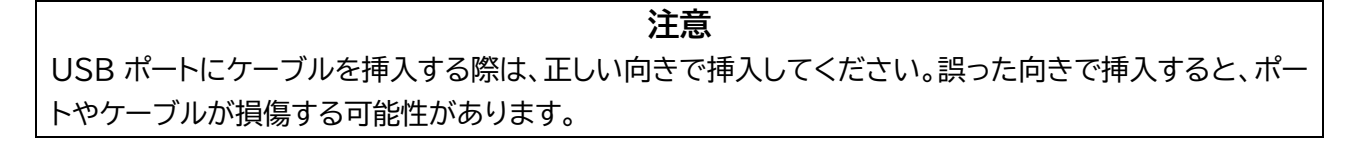

Windows PC、MacOS 上では、USB ハブとして認識されます。

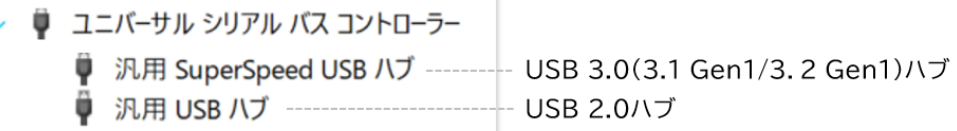

例:Windows 10 Pro 22H2 – デバイスマネージャー※<sup>1</sup>

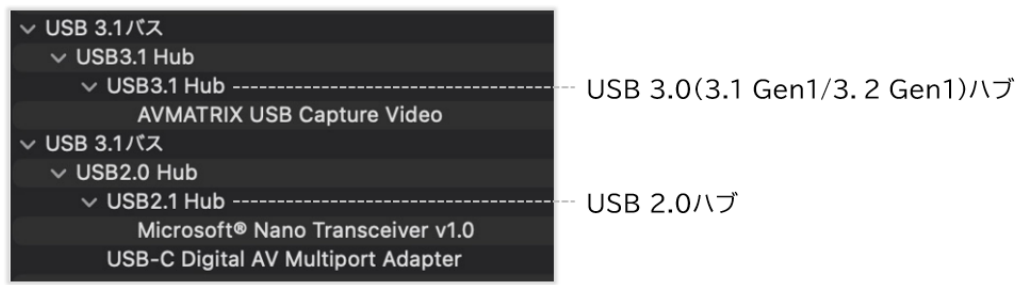

例:macOS Ventura 13.3 – システムレポート※<sup>1</sup>

### <span id="page-13-1"></span>本体前面ボタンで操作する

本体の前面 SELECT ボタンをくり返し押すと、該当 USB デバイスをホスト PC 1/2/3/4 の順に割 り当てます。

USB ホストのステータスランプで該当するデバイスがどのホストに割り当てられているかが確認で きます。

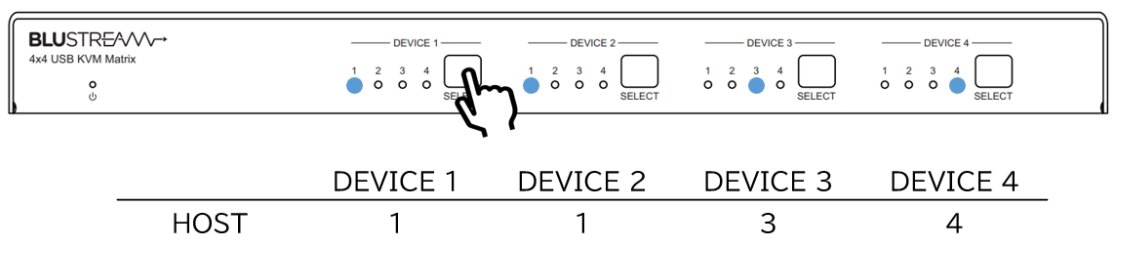

### <span id="page-14-0"></span>IRリモコン(別売り)で操作する

#### **IR リモコンの各操作エリアの説明**

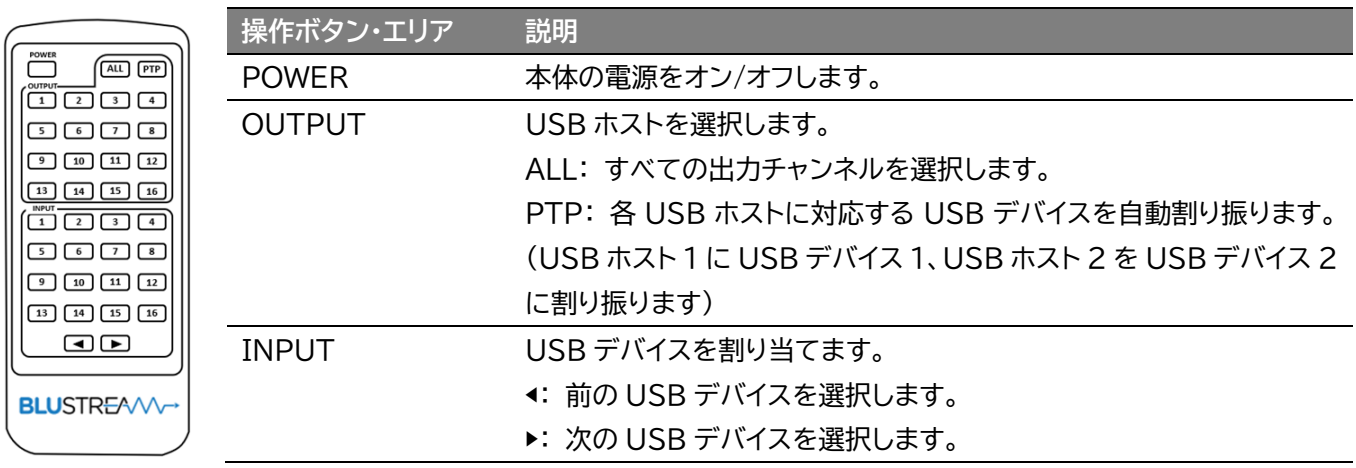

※ IR リモコンは CR2025 ボタン電池(未同梱)を使用します。

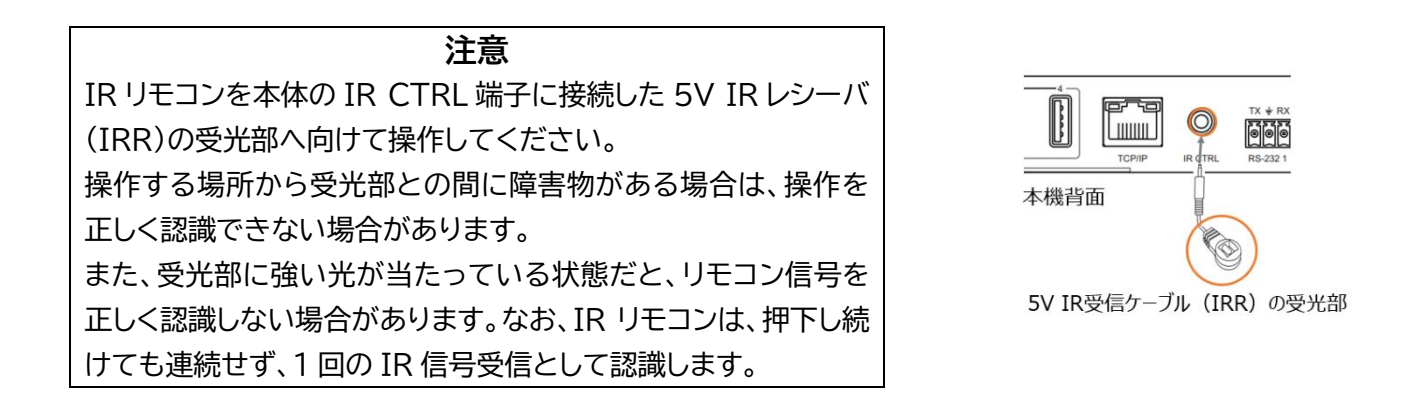

※ サードパーティ制御システムの12V IR コントロールに接続する際は、IR コントロールケーブル IR-CAB(別売り)をご利用ください。

# <span id="page-15-0"></span>ウェブ GUI で操作する

#### <span id="page-15-1"></span>前準備

本体とご利用の PC を同一セグメントのネットワーク接続します。マトリックススイッチャーの IP アド レスは本体の MAC アドレスに基づき、ローカルネットワークで検索してください。

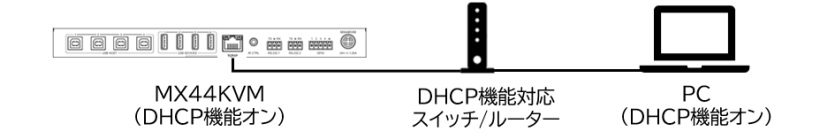

DHCP 機能非対応のネットワークスイッチ/ルーター接続する時、PC の IP アドレスを本体初期 IP アドレスと同じセグメントに設定してください。

PC の IP アドレス変更方法については、本書 P.16「PC の設定 – IP [アドレスの設定方法」](#page-15-2)をご参照 ください。

#### 本体の初期 IP アドレス: **192.168.0.200/24**

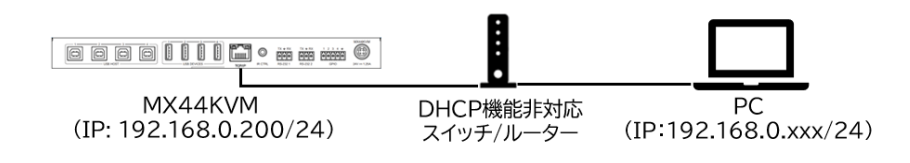

#### <span id="page-15-2"></span>PC の設定 – IP アドレスの設定方法

ご利用の PC の IP アドレスをマトリックススイッチャーと同じIPセグメントに設定されている必要が あります。

DHCP(動的)ネットワークに接続しているマトリックススイッチャーの IP アドレスを調べたい場合はシ リアル(RS-232)通信コマンド'STATUS'で確認できます。

#### **PC の IP アドレス変更方法**

1. Windows ツールバーから'コントロール パネル'を選択します。

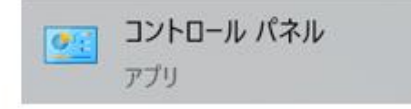

2. 'ネットワークとインターネット'を選択しま す。

コンピューターの設定を調整します

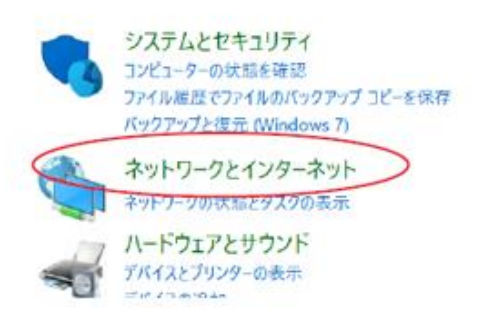

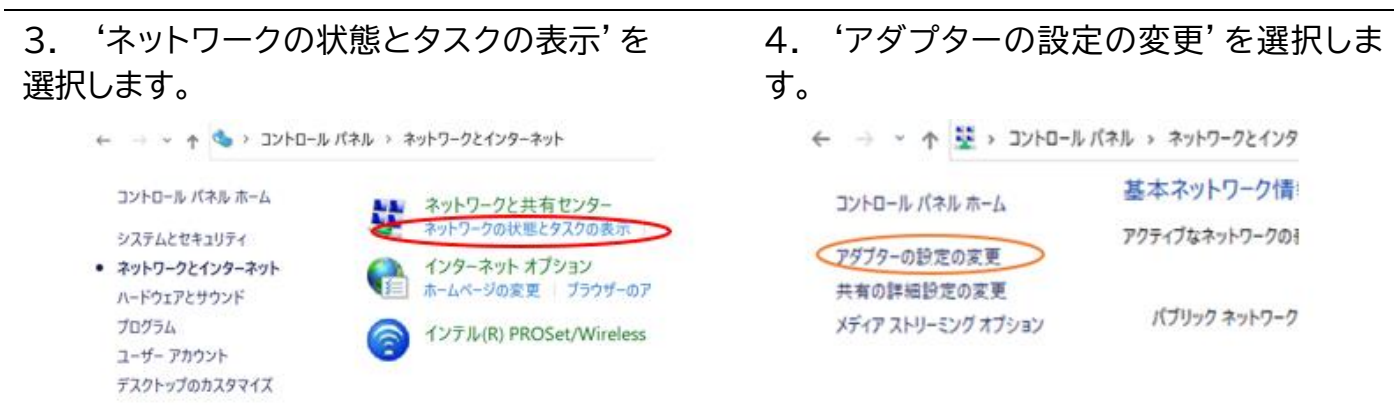

#### 5. 'イーサネット'を右マウスで選択し、'プ ロパティ'を選択します。

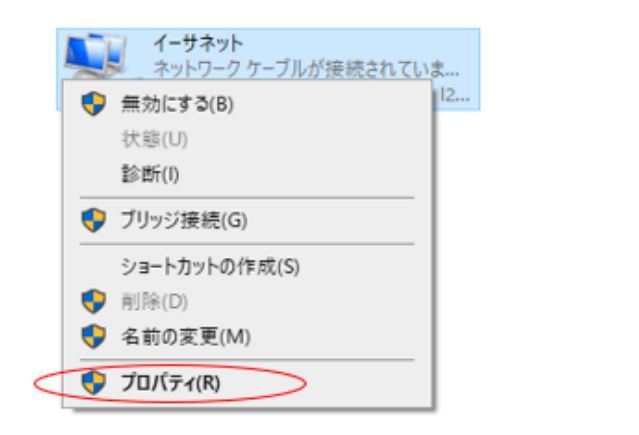

6. 'インターネットプロトコルバージョン 4 (TCP/IPv4)'を選択し、'プロパティを選択 します。

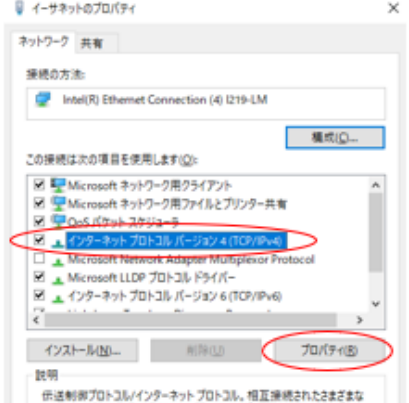

7. '次の IP アドレスを使う'にチェックを入れ、IP アドレス、サブネットマスク、デフォルトゲートウェ イを入力します。'OK'→'OK'の順に選択すると、新しい設定が適用されます。

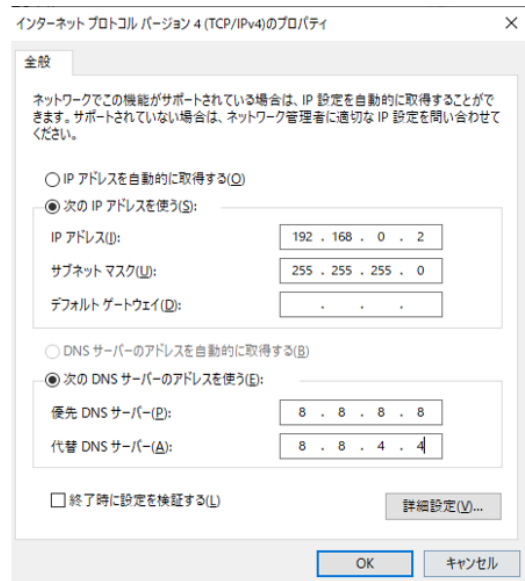

### <span id="page-17-0"></span>ウェブ GUI へのログイン

PC 上でウェブブラウザ(Microsoft Edge や Google Chrome)を立ち上げ、URL 入力欄に、本 体の IP アドレスを入力し、ウェブ GUI にアクセスします。ゲストモードの'Control'ページが表示さ れます。

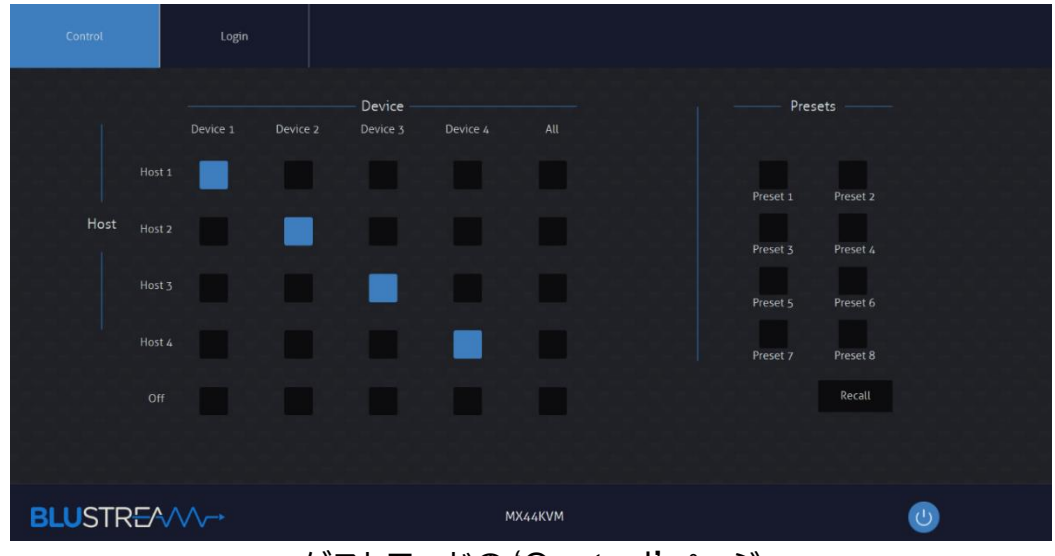

ゲストモードの'Control'ページ

'Login'ページをマウスで選択、ユーザーネームとパスワードを入力し、ログインします。

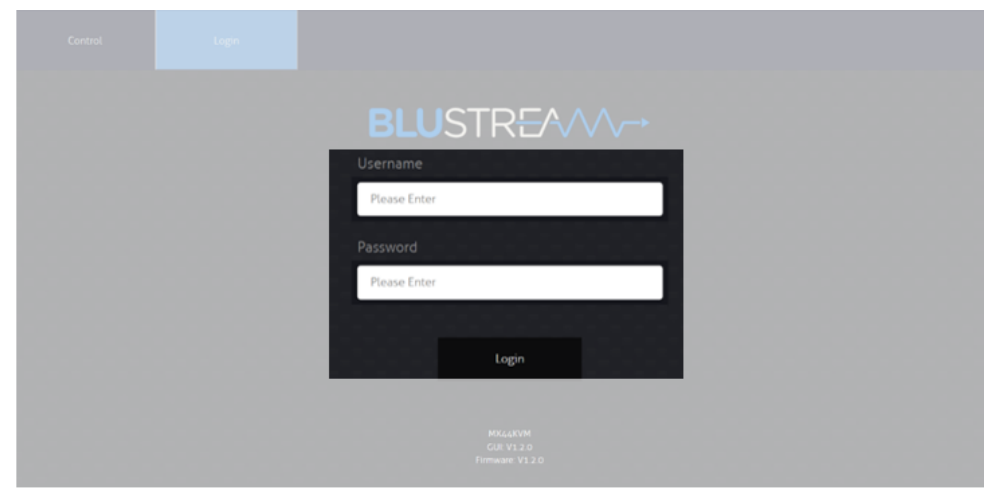

'Admin' ページ - 'Switching Mode'

初期ログイン Username: **blustream** Password: **1234**

#### **ウェブ GUI 画面構成**

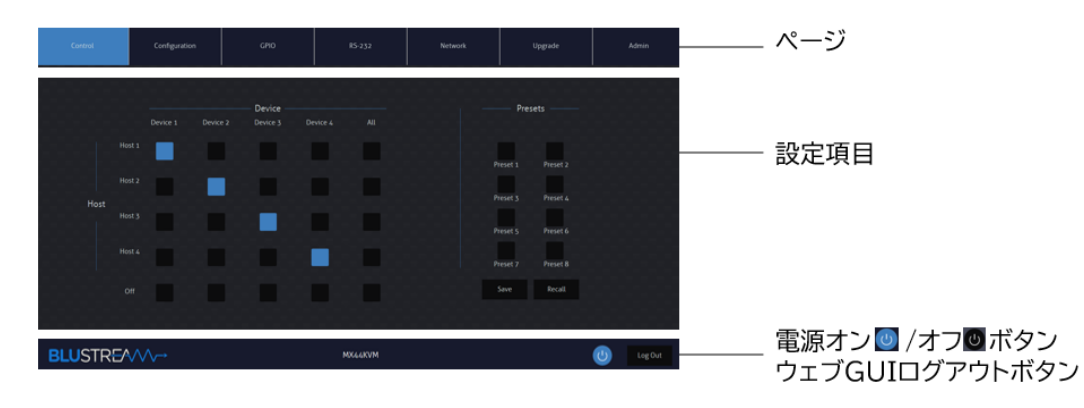

ウェブ GUI で一定時間(約 5 分間)操作を行わない状態が続くと自動的にログアウトされます。

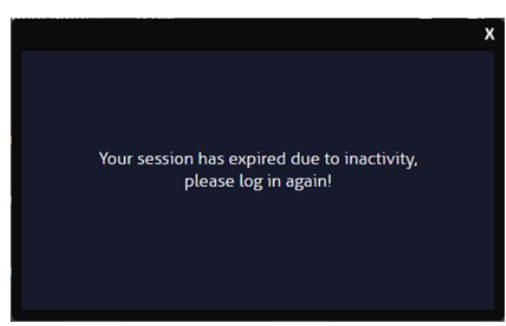

ウェブGUI自動ログアウト

**注意** 本体前面ボタン、IR リモコンで制御したステータス情報はウェブ GUI に反映するまで数秒間がかか ります。最新の設定値をウェブ GUI にて確認するには、ページを更新(Windows の場合、F5 キー を押下)してください。

### <span id="page-18-0"></span>運用モードの選択

本体は'Standard'モード、'Blustream Matrix'モード の 2 つの動作モードがあります。(詳細 は本書 P.12「2 [つの動作モード」](#page-11-0)をご参照ください。)

ウェブ GUI の'Admin'ページ内、'Switching Mode'項目で動作モードを変更できます。

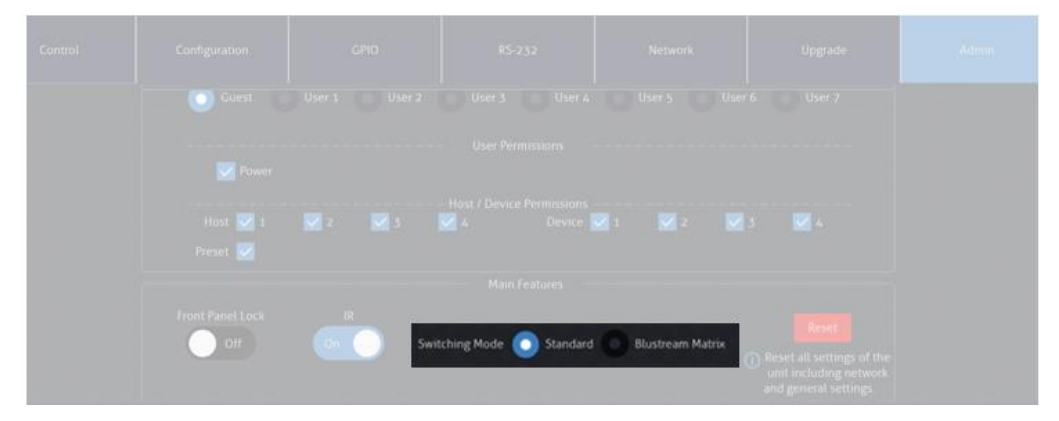

'Admin'ページ – 'Switching Mode'

'Blustream Matrix'モードに設定した場合、下記のメッセージが表示され、ウェブ GUI の 'Configuration'ページにて、本体 USB ホスト、USB デバイスを割り当てる必要があります。 (詳細設定方法は本書 P.23「USB [ホストの設定」](#page-22-0)、P.24「USB [デバイスの設定」](#page-23-1)をご参照くださ い。)

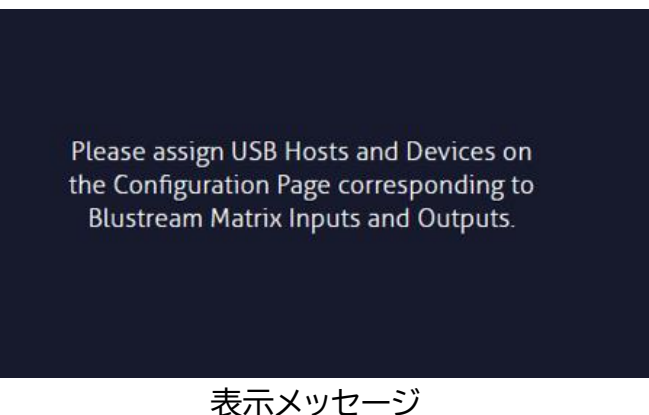

### <span id="page-19-0"></span>Standard 運用モードでのウェブ GUI 操作

<span id="page-19-1"></span>Standard 運用モードへ変更

ウェブ GUI の'Admin'ページ内、'Switching Mode'項目で'Standard'運用モードを変更し ます。

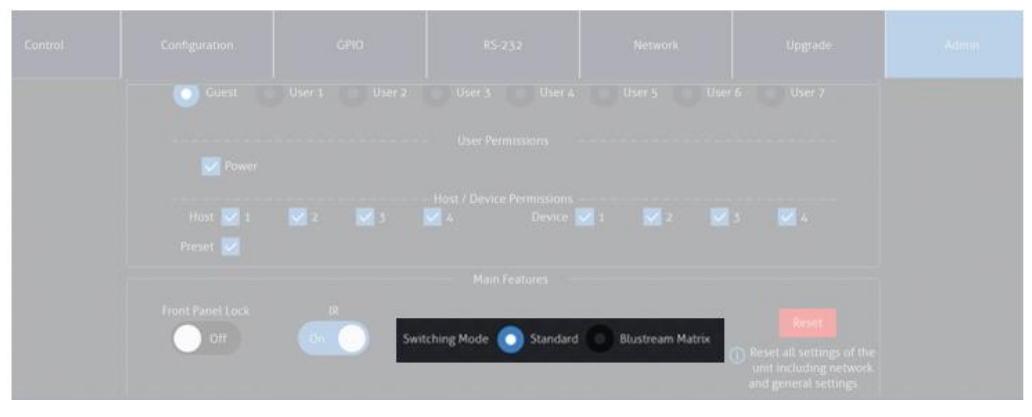

'Admin'ページ – 'Switching Mode'

#### <span id="page-19-2"></span>USB デバイスの手動割り当て

ウェブ GUI の'Control'ページで USB デバイスを割り当てます。

#### **手動で USB デバイスの割り当て方法**

ウェブ GUI の'Control'ページで該当する USB デバイスを割り当てするホスト PC の■をマウス で選択します。

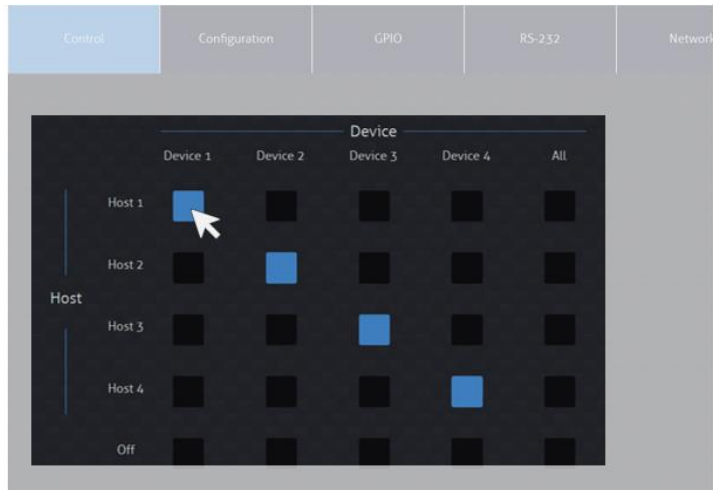

'Control'ページ

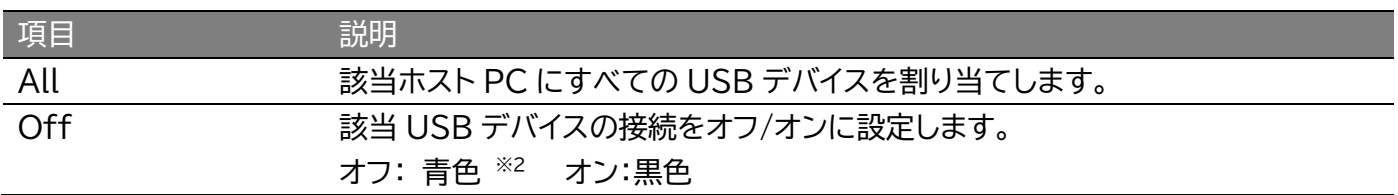

<span id="page-20-0"></span>USB デバイス割り当て設定の保存・読込み・名前変更

ウェブ GUI の'Control'ページで USB デバイス割り当てパターン設定を、保存・読込みすることが できます。割り当て設定は計 8 種類保存できます。

#### **割り当て設定の保存方法**

USB デバイスの割り当て操作完了後、保存したいプリセット(割り当て)の番号'Preset1-8'を選択 し、'Save'をマウスで選択します。

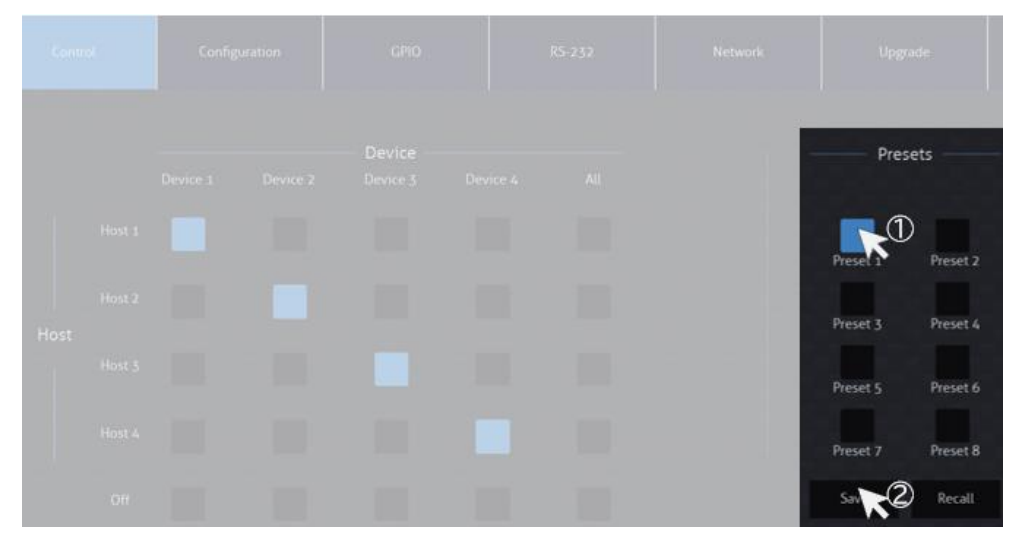

'Control'ページ – 'Preset1-8'- 'Save'

#### **プリセット(割り当て番号)の読込み方法**

呼び出したいプリセットの番号'Preset1-8'を選択し、'Recall'をマウスで選択します。

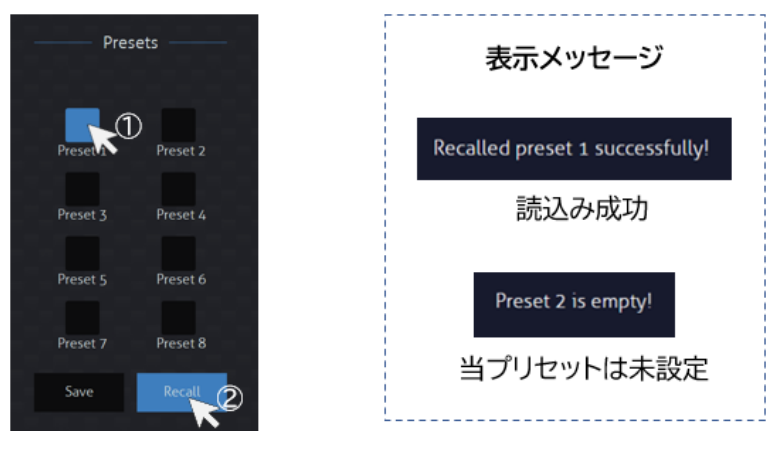

'Control'ページ – 'Preset1-8'- 'Recall'

#### **プリセット(割り当て番号)名の変更方法**

ウェブ GUI の'Configuration'ページ内'Presets Naming'項目で、変更したいプリセットをマ ウスで選択し、右側の入力欄にプリセット名を入力すると、約 2 秒後に新しいプリセット名が適用され ます。(入力可能な文字:12 桁半角、または 6 桁全角の漢字、英数、符号、ひらがな、カタカナ)

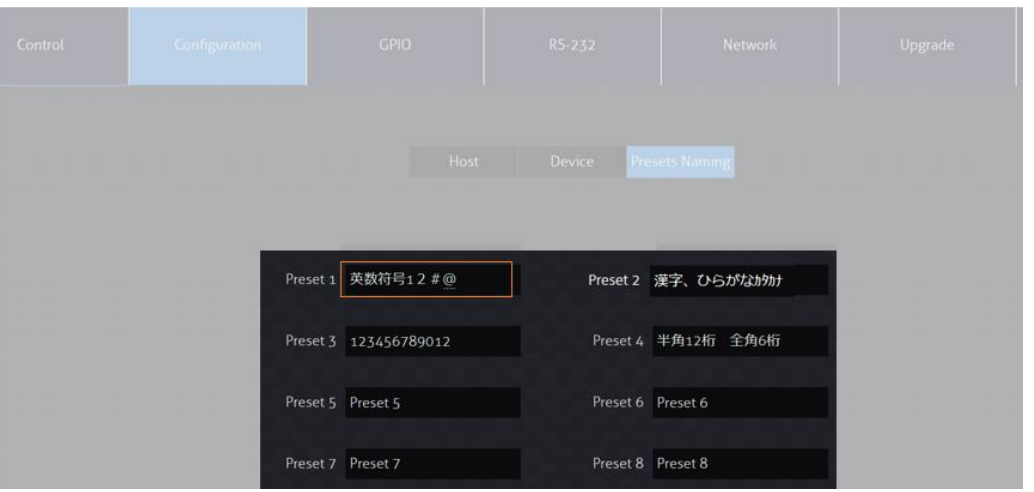

'Configuration'ページ – 'Presets Naming'セクション

### <span id="page-21-0"></span>Blustream Matrix 運用モードでのウェブ GUI 操作

#### <span id="page-21-1"></span>Blustream Matrix 運用モードの変更

ウェブ GUI の'Admin'ページ内、'Switching Mode'項目で'Blustream Matrix'運用モード を変更することができます。

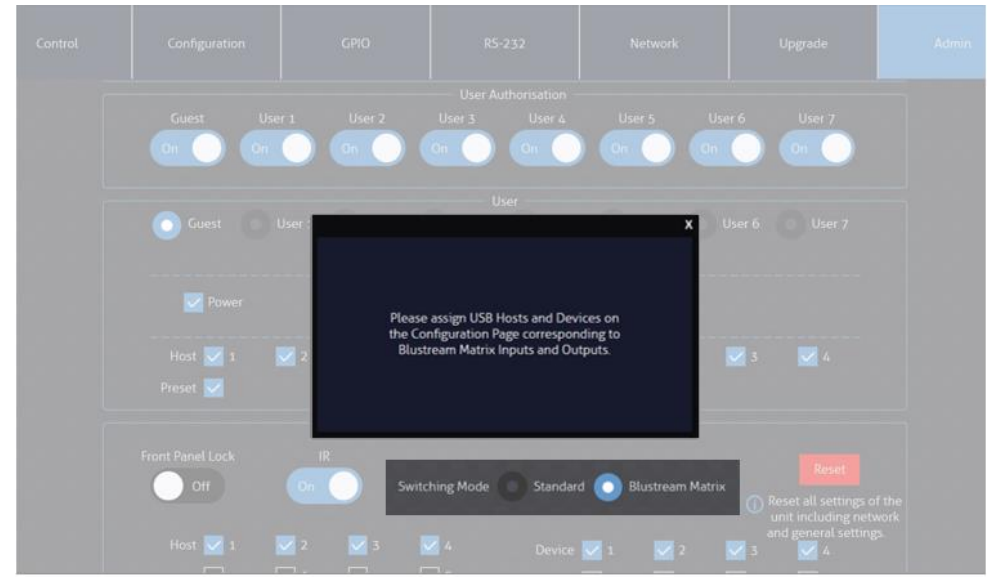

'Admin'ページ – 'Switching Mode'

'Blustream Matrix'運用モードを変更した場合、本体の運用台数に応じて、USB デバイス 'Input'と USB ホスト'Output'の項目にチェックを入れてください。(MX44KVMⅹ1 台のみ運 用する場合、'Input'、'Output'各1~4のみチェックを入れてください。)

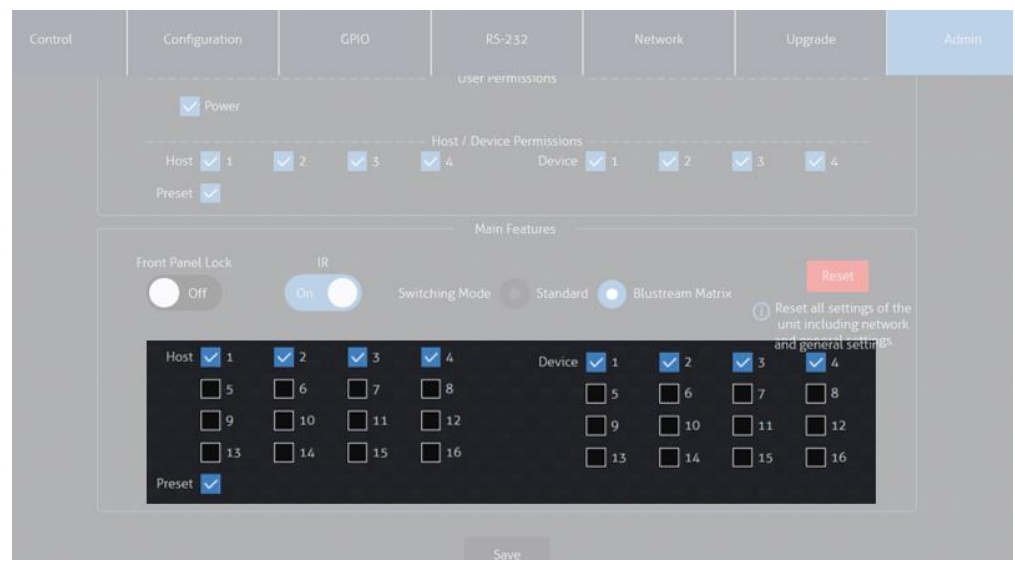

'Admin'ページ – 'Host' 'Device' 'Preset'

'Input'(USB デバイス)と 'Output'(USB ホスト)の項目を設定した後、連動する Blustream 製 HDMI マトリックススイッチャーに合わせ、各 USB デバイスと USB デバイスの名称、ID を設定 する必要があります。詳しい設定方法は本書 P.23「USB [ホストの設定」](#page-22-0)、P.24「USB [デバイスの設](#page-23-1) [定」](#page-23-1)をご参照ください。

### <span id="page-22-0"></span>USB ホストの設定

ウェブ GUI の'Configuration'ページ内、'Host'セクションにて、Blustream 製 HDMI マトリ ックススイッチーと連動制御運用、または本体を複数台に接続し連動運用する場合、制御連動させる 機器の各ポートに USB ホスト名称と ID を割り当てることができます。

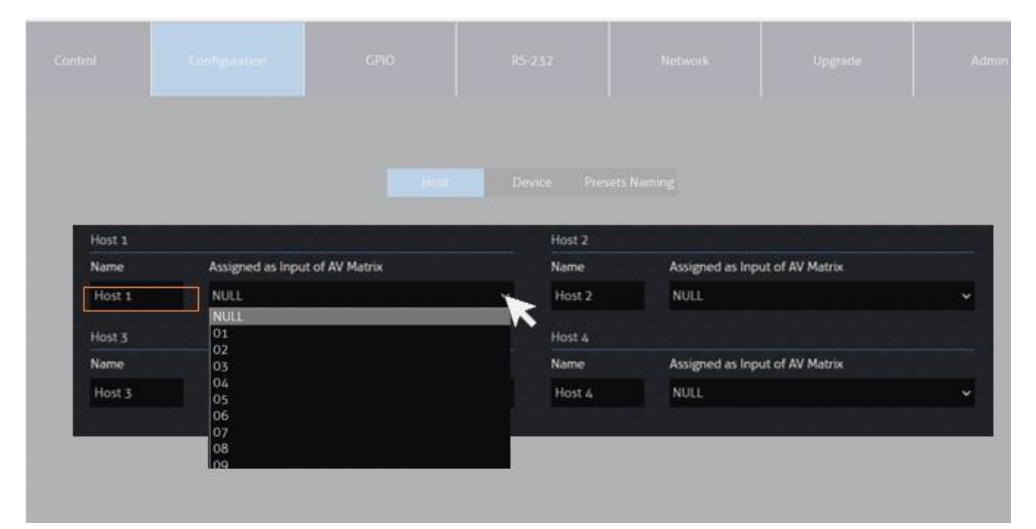

'Configuration'ページ – 'Host'セクション

| 設定項目        | 説明                  | 入力・設定値                   |
|-------------|---------------------|--------------------------|
| <b>Name</b> | 各 USB ホストの名称です。その下の | 入力可能な文字:12 桁半角、または 6 桁全角 |
|             | 入力欄にて入力ソース名を変更するこ   | の漢字、英数、符号、ひらがな、カタカナ) ※3  |
|             | とができます。             |                          |

<sup>※</sup>3 ご利用 PC の解像度により、入力された名称がすべて表示されない場合があります。名称がすべて表示されない場合は、'Control'ページでの 表示を確認しながら、名称を変更してください。

各 USB ホストの ID です。 01~16 / NULL(設定しない)

Assigned as Input of AV Matrix

### <span id="page-23-1"></span><span id="page-23-0"></span>USB デバイスの設定

ウェブ GUI'Configuration'ページ内、'Device'セクションにて、Blustream 製 HDMI マトリ ックススイッチーと制御連動運用時、または本体を複数台接続し連動運用する場合、制御連動させる 機器の各ポートに USB デバイス名称と ID を割り当てることができます。

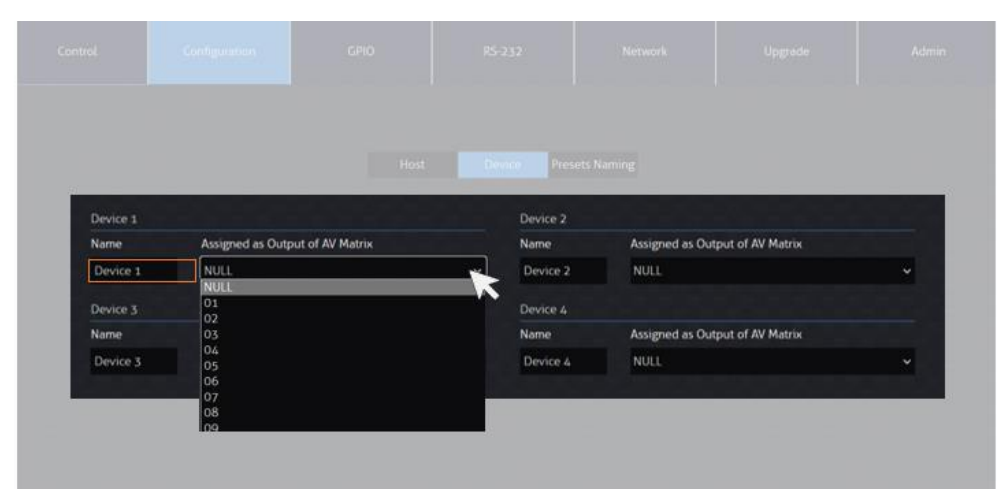

'Configuration'ページ – 'Device'セクション

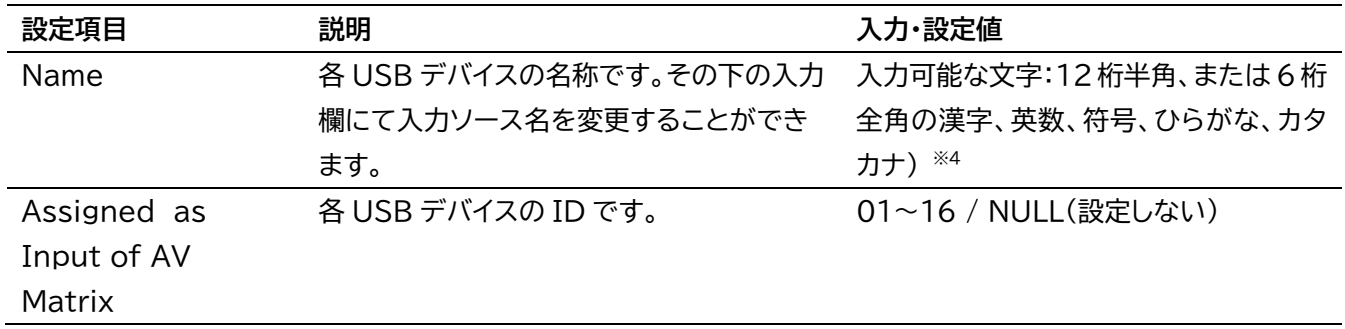

<sup>※</sup>4 ご利用 PC の解像度により、入力された名称がすべて表示されない場合があります。名称がすべて表示されない場合は、'Control'ページでの 表示を確認しながら、名称を変更してください。

### <span id="page-24-0"></span>GPIO の設定

ウェブ GUI'GPIO'ページにて、 本体背面に搭載された 4 つの GPIO 信号入出力端子の機能オン /オフ、信号種類(入力/出力)の選択、入力連動トリガー項目の設定、信号出力の電圧種類と継続時間 の設定を行うことができます。

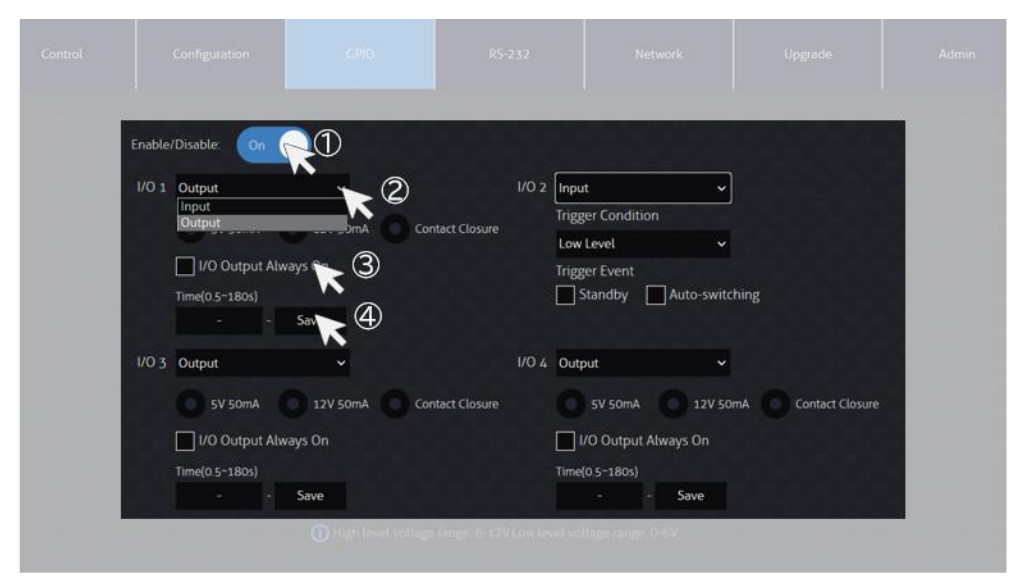

'GPIO'ページ

#### **操作手順**

- 1. GPIO 機能を'On'に設定
- 2. 各端子(ポート)の信号(入力 Input/出力 Output)を選択
- 3. 入力と出力信号の詳細項目を設定
- 4. 'Save'をマウスで選択して、設定を保存

#### 入力と出力信号の詳細設定項目は下記の通りです。

#### **GPIO 入力信号設定項目**

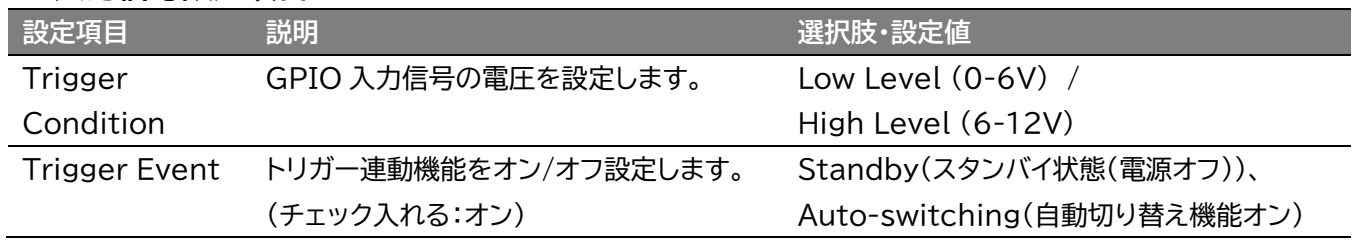

#### **GPIO 出力信号設定項目**

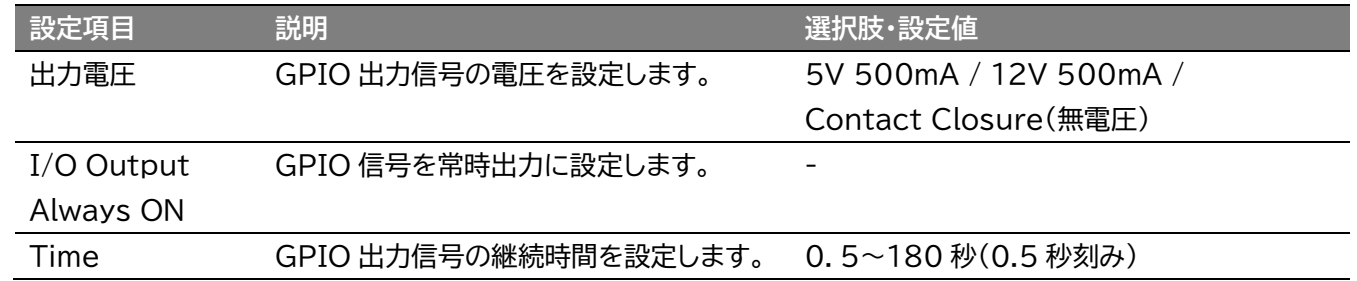

#### **Auto Switch 機能説明**

Auto Switch 機能がオンの状態で、本体が出力割り当てのシリアル(RS-232)通信コマンド (OUT xx FR yy)を受信すると、USB デバイスの切り替えを行います。 Auto Switch 機能がオフの状態で、本体が USB デバイス割り当てのシリアル(RS-232)通信コ マンド(USBOUT xx FR yy)を受信すると、USB デバイスの切り替えを行います。

### <span id="page-25-0"></span>シリアル(RS-232)通信コマンドを送信

ウェブ GUI'RS232'ページ内、'Control'セクションにて、本体背面の❽RS-232 1、❾RS-232 2 端子経由で、シリアル(RS-232)通信コマンドを送信することができます。

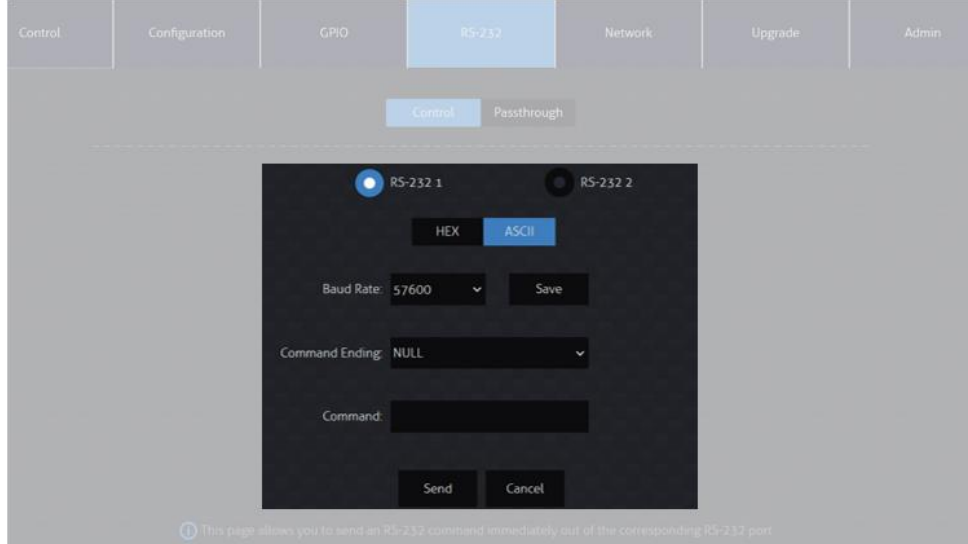

'RS-232'ページ – 'Control'セクション

#### **操作手順**

- 1. 通信端子を選択(RS-232 1 / RS-232 2)
- 2. シリアル(RS-232)通信設定項目を設定
	- コード種類(HEX/ASCII)、
	- ボーレート(2400/4800/9600/19200/38400/57600/115200)、
	- コマンドエンディング(NULL/CR/LF/CR+LF)
- 3. コマンド入力欄にコマンドを入力
- 4. 'Send'をマウスで選択して送信

### <span id="page-26-0"></span>本体のシリアル(RS-232)通信モード設定

ウェブ GUI 'RS232' ページ内、'Passthrough' セクションにて、本体背面の8RS-232 1、9 RS-232 2 端子経由シリアル(RS-232)通信モードを設定できます。

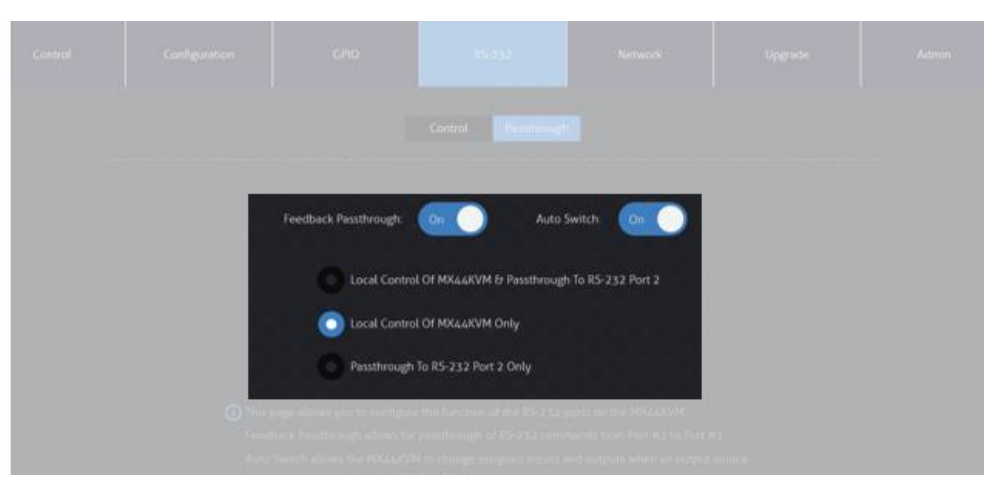

'RS-232'ページ – 'Passthrough'セクション

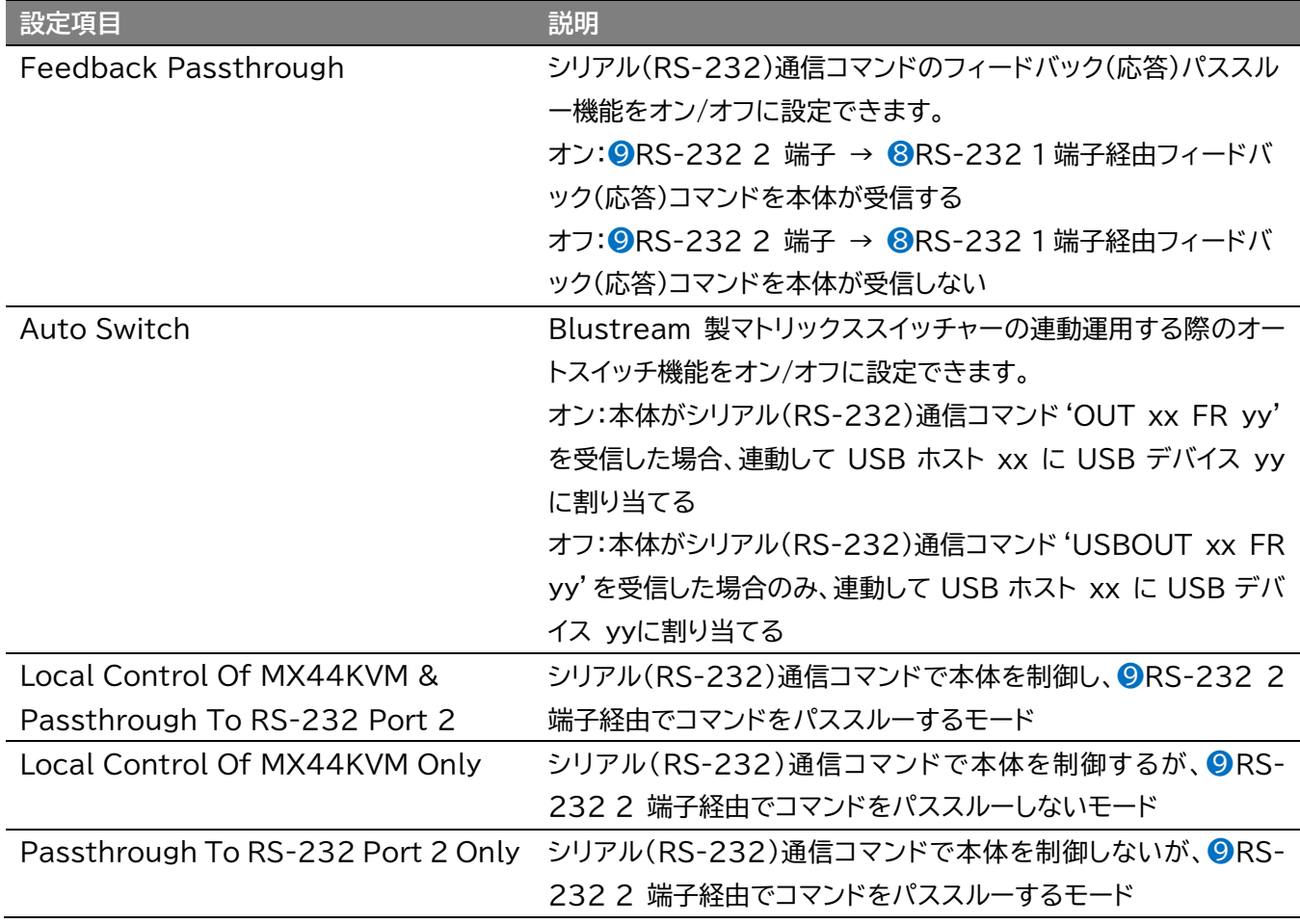

### <span id="page-27-0"></span>ネットワークの設定

ウェブ GUI'Network'ページでマトリックススイッチャーのネットワーク設定の確認、及び変更を行 います。設定変更した後、'Save'をマウスで選択し、新しい設定を適用します。

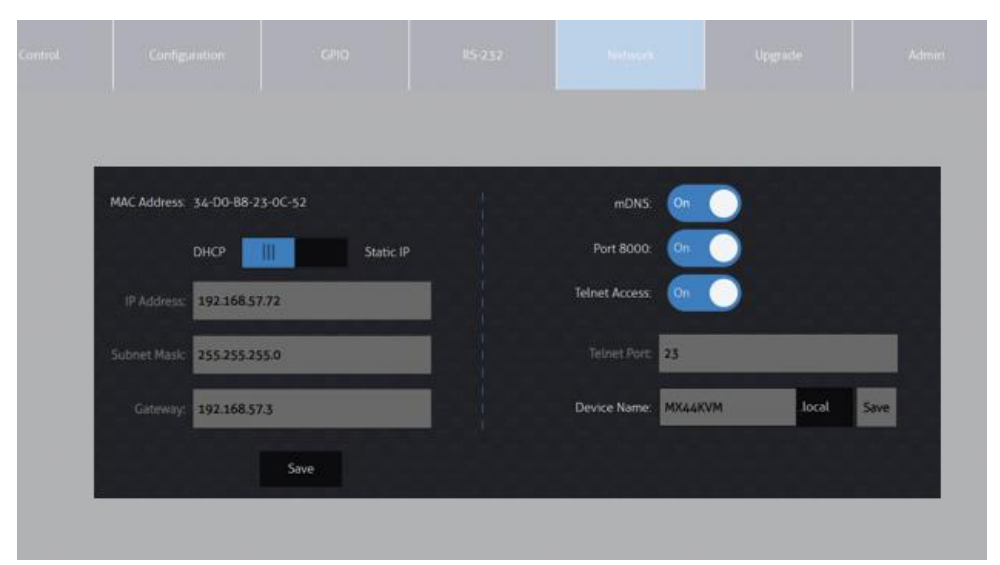

'Network'ページ

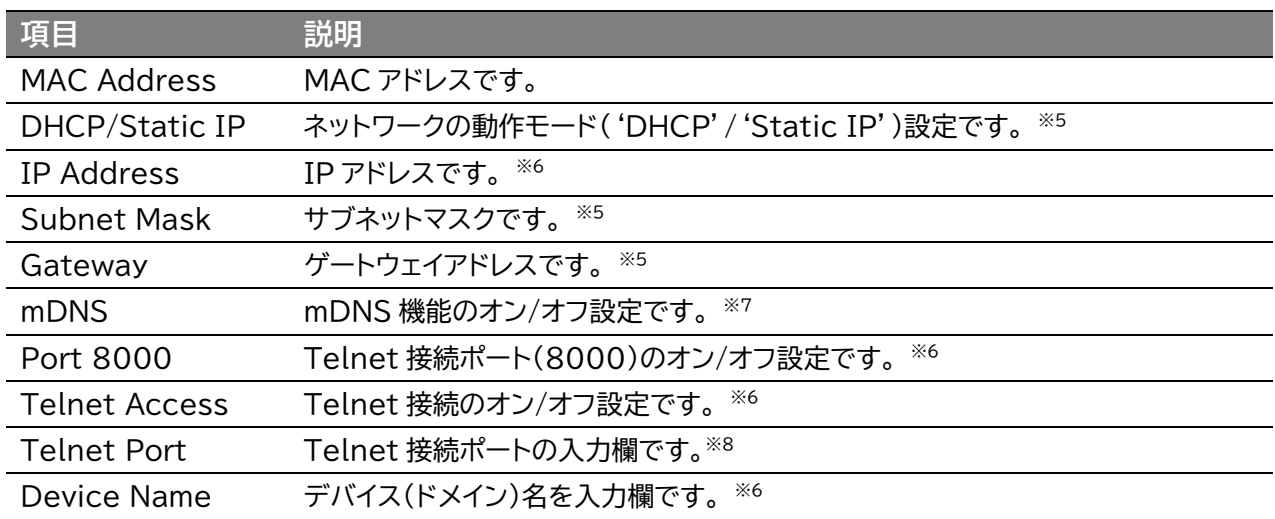

<sup>※</sup>5 DHCP サーバーから IP アドレスが割り当てられた状態で DHCP をオフに設定すると、割り当てられていた IP アドレスがそのまま引き継がれま す。(初期設定値である 192.168.0.200 には自動で変更されません)

<sup>※</sup>6 IP アドレス、ゲートウェイ、サブネットマスクを変更するには、本機の'Static IP に'に設定してから変更してください。

<sup>※</sup>7 mDNS'、'ドメイン名称'、 'Telnet 接続ポート'、'Telnet接続'設定機能を利用する前に、設置するネットワーク環境のネットワークの管理者に 設定値をご確認ください。

<sup>※</sup>8 Telnet 通信を行う機器側の設定に合わせ、本体の Telnet 通信ポートを変更し、ご利用ください。

### <span id="page-28-0"></span>本体ファームウェアバージョン情報の確認

ウェブ GUI'Upgrade Firmware'ページでマトリックススイッチャーのファームウェアバージョン、 GUI バージョン情報を確認できます。

| Control | Configuration | GPIO | $85-232$                                  | <b>Network</b> | $\mathbf{U}$ parador | Admin |
|---------|---------------|------|-------------------------------------------|----------------|----------------------|-------|
|         |               |      |                                           |                |                      |       |
|         |               |      | Device Information                        |                |                      |       |
|         |               |      | MX44KVM<br>GUR V1.2.0<br>Firmware: V1.2.0 |                |                      |       |
|         |               |      | <b>Upgrade Firmware</b>                   |                |                      |       |
|         |               |      |                                           | Browse         |                      |       |

'Upgrade'ページ

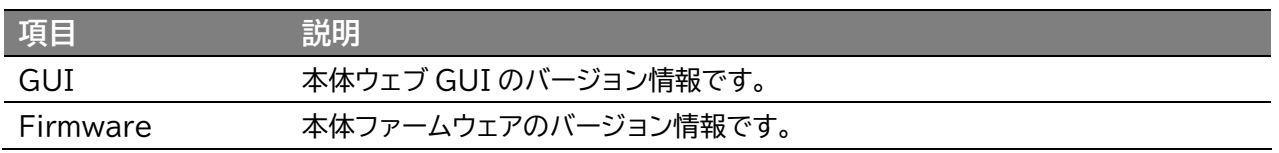

### <span id="page-28-1"></span>ウェブ GUI ログインアカウント操作権限の設定

ウェブ GUI'Admin'ページで管理者、ゲスト、ユーザーを含む最大 8 つのアカウント、ユーザーログ イン名とパスワードの変更、各ページへのアクセス権限を割り当てることができます。

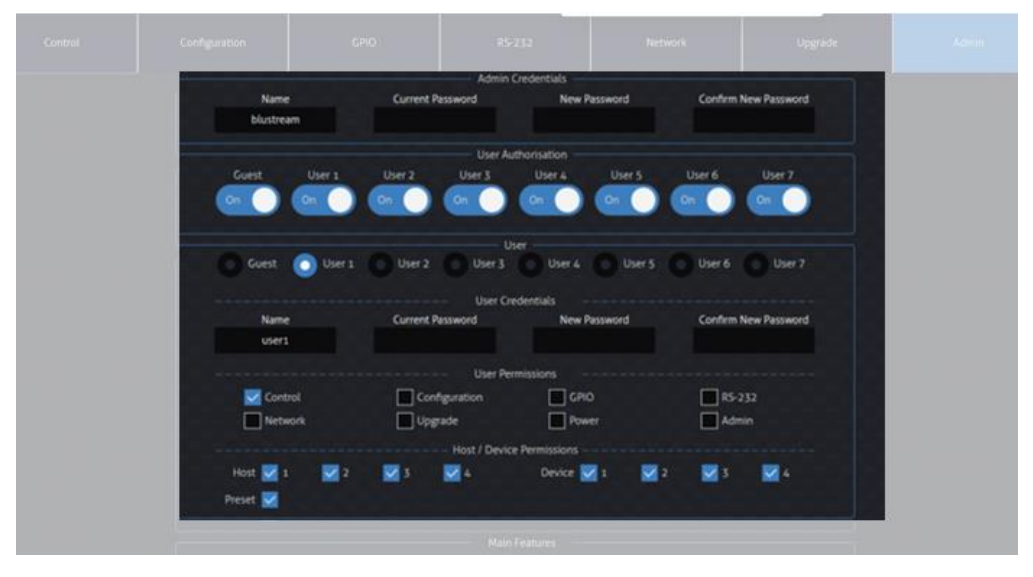

'Admin'ページ

#### ウェブGUIのログインアカウントは下記 3 種類があります。

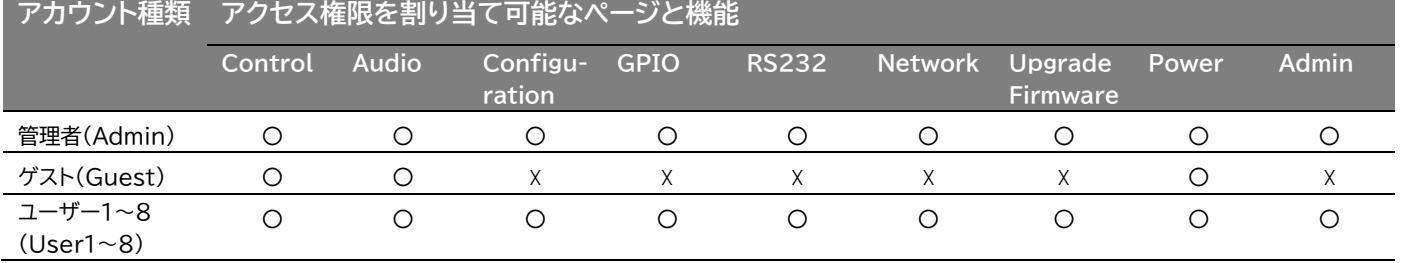

#### **管理者(Admin)ログイン名及びパスワードの変更方法**

ウェブ管理者(Admin)の入力欄に新しいログイン名と新旧パスワードを入力した後、'Save'をマウ スで選択します。※<sup>9</sup>

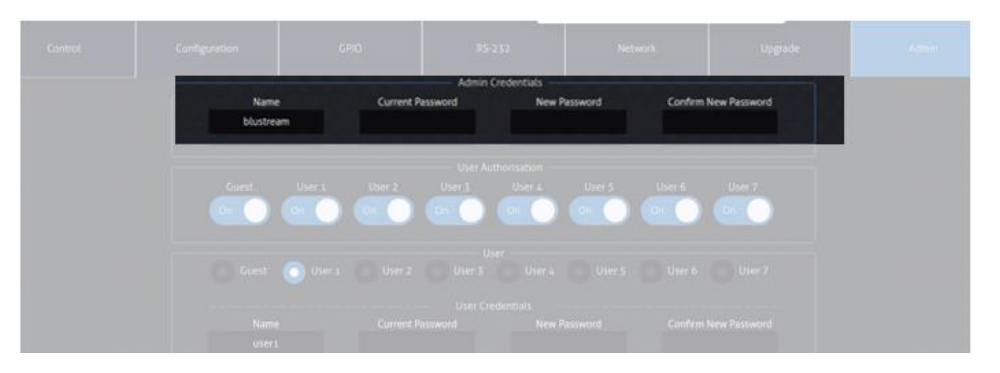

'Admin'ページ

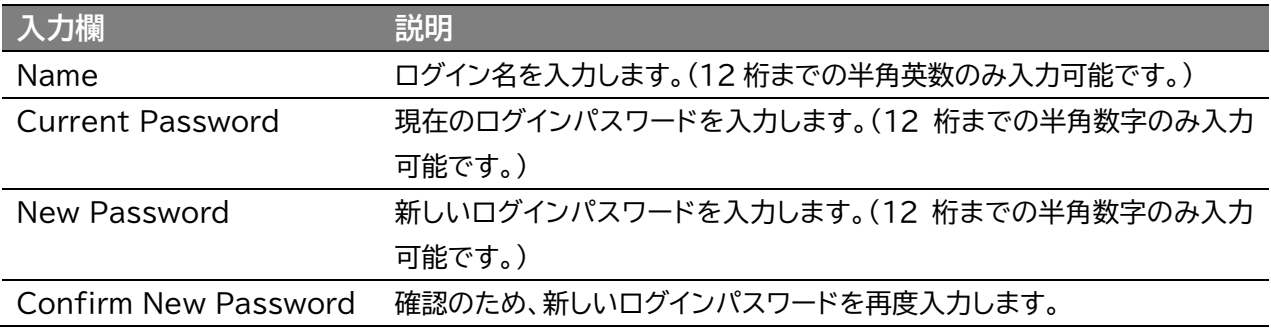

#### **ゲスト及びユーザー(User)1~8アカウントのアクセス権限割り当て方法**

- 1. アクセス権限を割り当てたいログインアカウントを有効に設定します。
- 2. アクセス権限を割り当てたいログインアカウントを選択します。
- 3. ログインアカウント名とパスワードの入力欄に新しいログイン名と新旧パスワード入力します。※10
- 4. アクセス権限を割り当てます。
- 5. 'Save'をマウスで選択します。

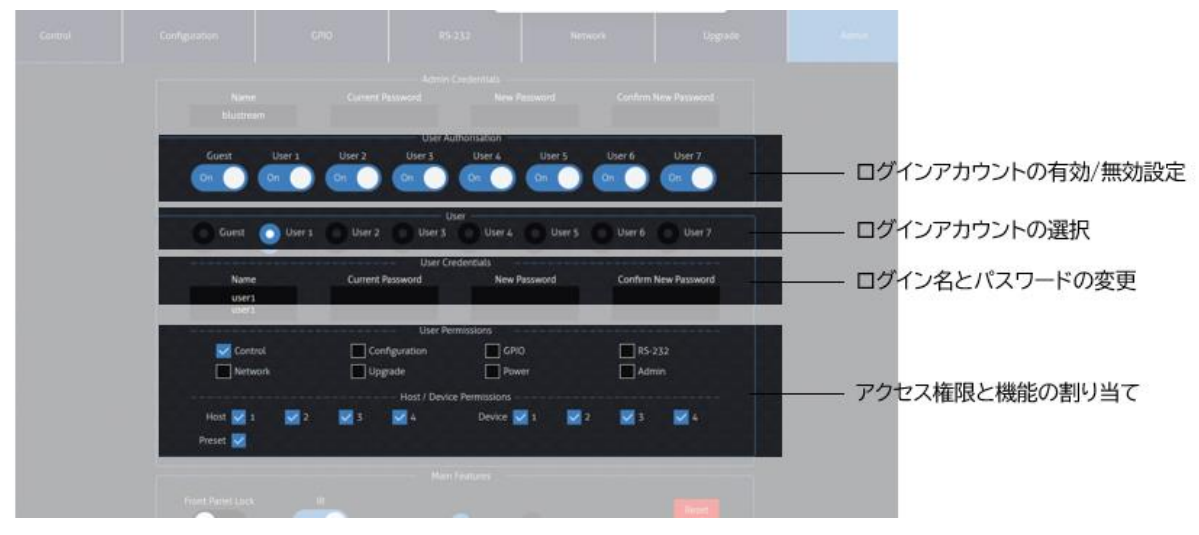

'Admin'ページ

<sup>※</sup>9 エラーメッセージとその説明:'Incorrect current Password, Please try again!'- 現行パスワードの入力間違いです。正しいパスワード を入力してください。 'Password cannot have special characters.' - 対応していない文字を入力しています。入力可能の文字でもう一度 入力してください。

<sup>※</sup>10 各入力欄に入力可能の文字は管理者(Admin)の入力欄に同様です。

### <span id="page-30-0"></span>設定のリセット

ウェブ GUI'Admin'ページで本体の設定を工場出荷時設定に戻します。 ※11

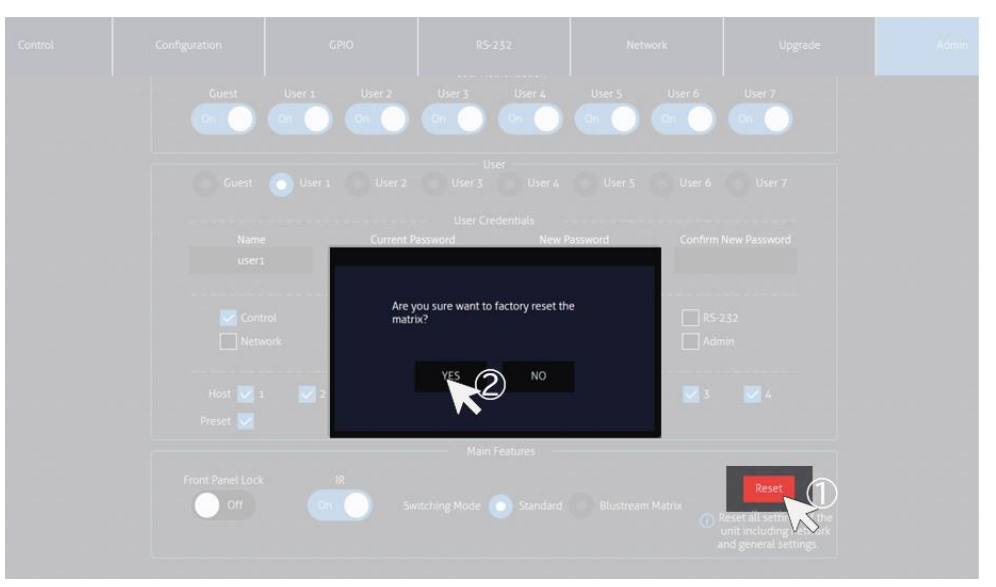

'Admin'ページ

### <span id="page-30-1"></span>その他設定

本体前面パネルのタッチボタン、前面パネルの IR 信号受光をオン/オフに設定できます。

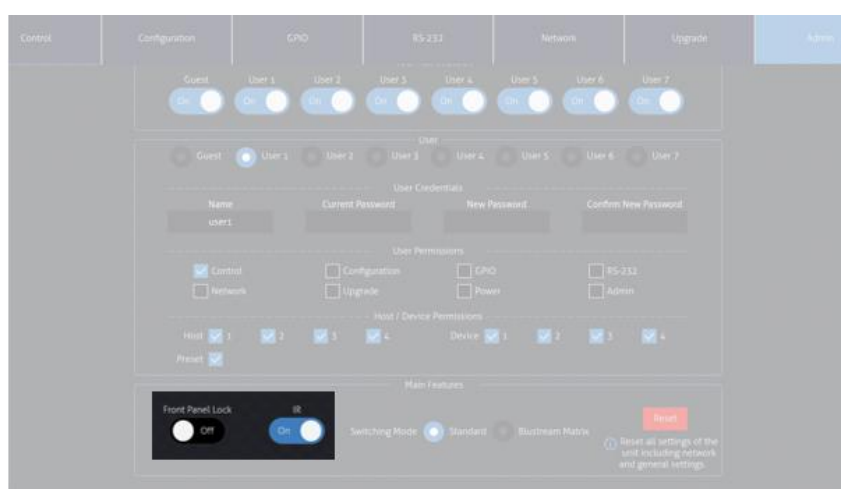

'Admin'ページ

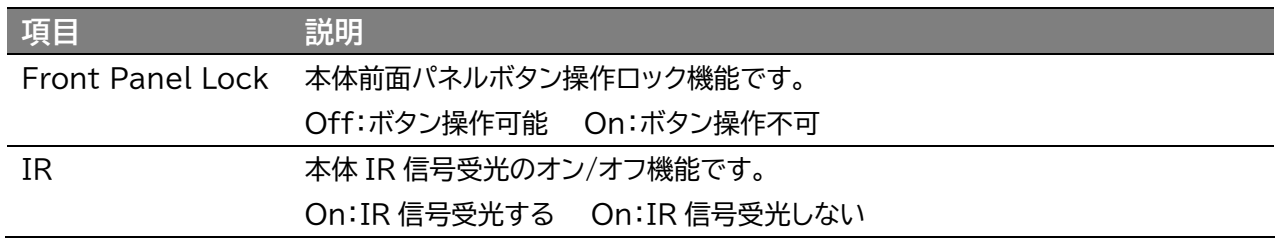

<sup>※</sup>11 リセット中、約 1 分間ウェブ GUI へのアクセス及び Telnet 接続はできなくなります。

# <span id="page-31-0"></span>シリアル(RS-232)通信及び Telnet コマンドで制御

### <span id="page-31-1"></span>シリアル通信設定値

RS-232 でのシリアル通信で制御します。 制御コマンドの一覧は本書 P33「[RS-232](#page-32-0) 及び Telnet コマンド」をご参照ください。 初期値は下記の通りです。

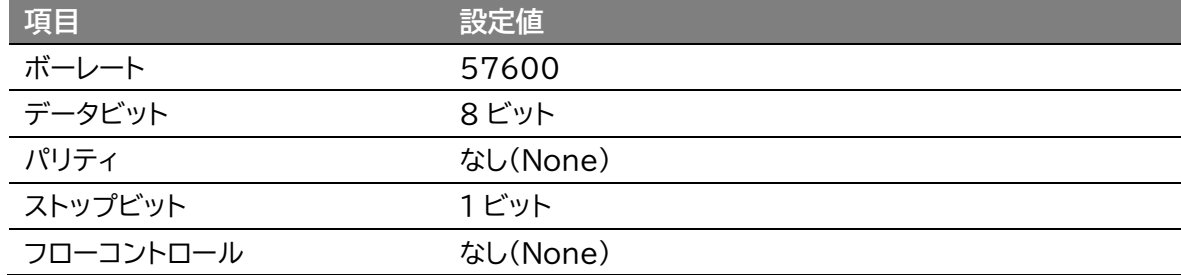

<span id="page-31-2"></span>Telnet 通信ポート

Telnet 通信ポート 23(初期設定値)※<sup>12</sup>

### <span id="page-31-3"></span>ターミナルエミュレータソフトウェア設定例(Tera Term)

ターミナルエミュレーター「Tera Term」を利用する場合は、以下のように設定し、コマンド送信を行 ってください。

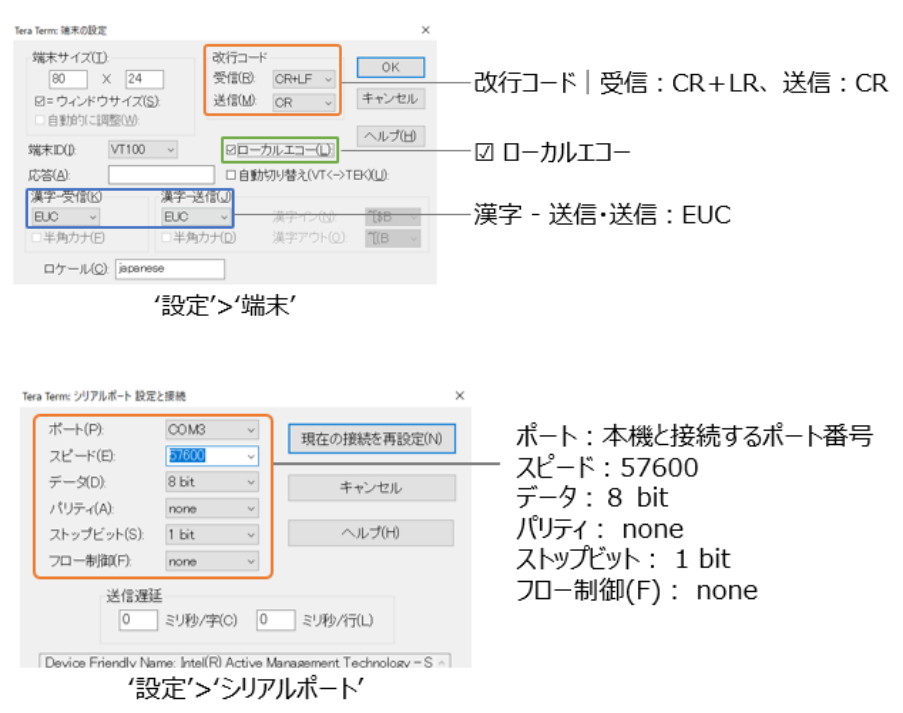

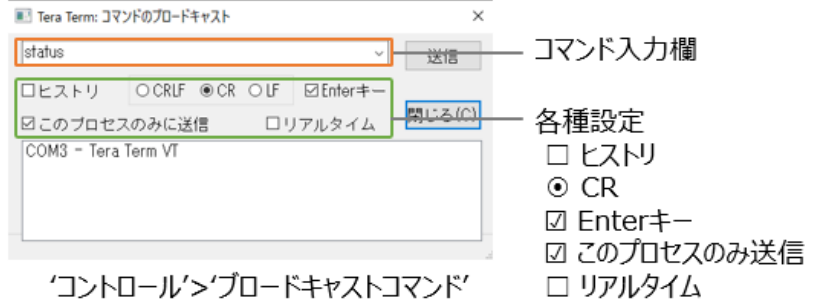

### <span id="page-32-0"></span>シリアル(RS-232)通信及び Telnet コマンド

シリアル通信及び、TCP/IP 通信経由で制御が可能です。利用可能なすべてのシリアルコマンドを以 下のページに記します。

#### **良くある失敗例**

キャリッジリターン – ご利用になられるターミナルソフトウェアによっては、キャリッジリターン(改 行)が必要、不要の場合があります。一部のターミナルソフトウェアでは、トークン<CR>を使用してキ ャリッジリターンを実行するなど、ご利用になられるプログラムによって仕様が異なります。

・スペース(空白) - 本体はスペース(空白)を認識せず動作します。 例:'1'は'01'は同じとみなします。 - 文字列のフォーマット:'USBOUT01FR02' - サードパーティ制御システムのコマンド例: 'USB{スペース(空白)}OUT{ス ペース(空白)}01{スペース(空白)}FR02'

・ボーレートまたはその他のシリアル通信プロトコルの設定間違い

### <span id="page-32-1"></span>システムインフォメーションコマンド

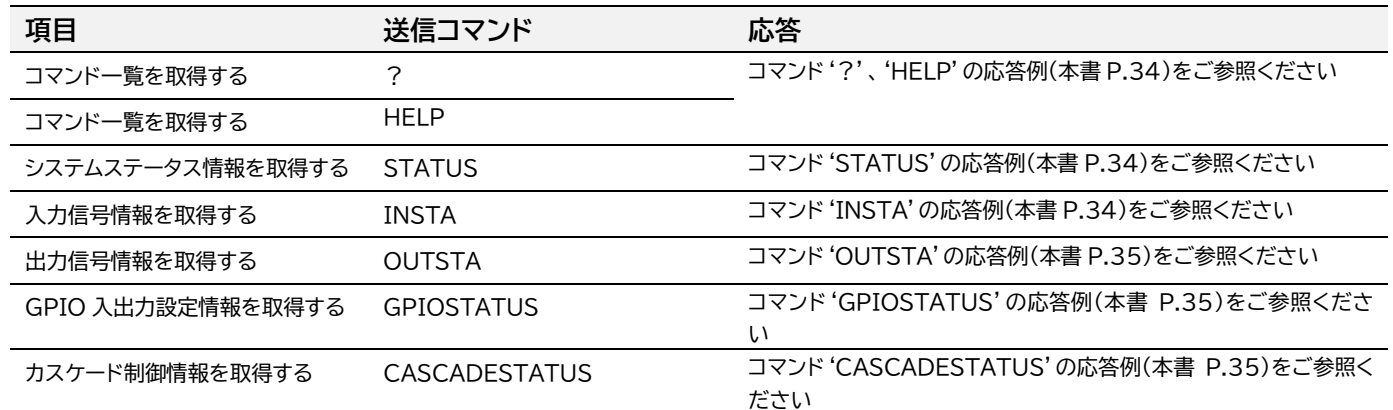

#### コマンド'INSTA'の応答例

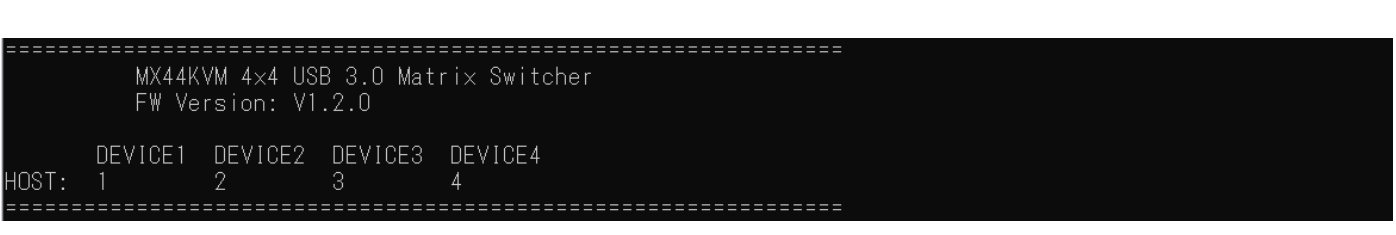

### コマンド'STATUS'の応答例(一部)

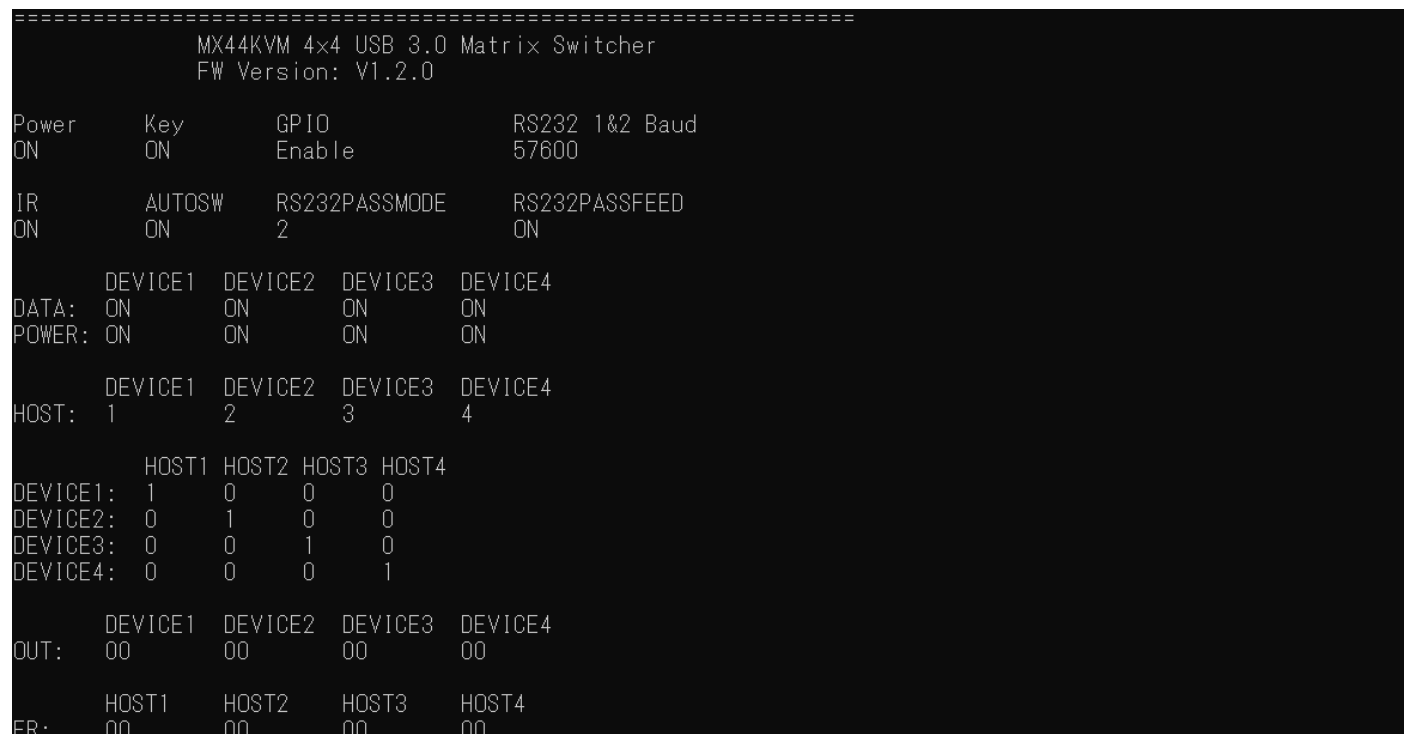

### コマンド'?'、'HELP'の応答例(一部)

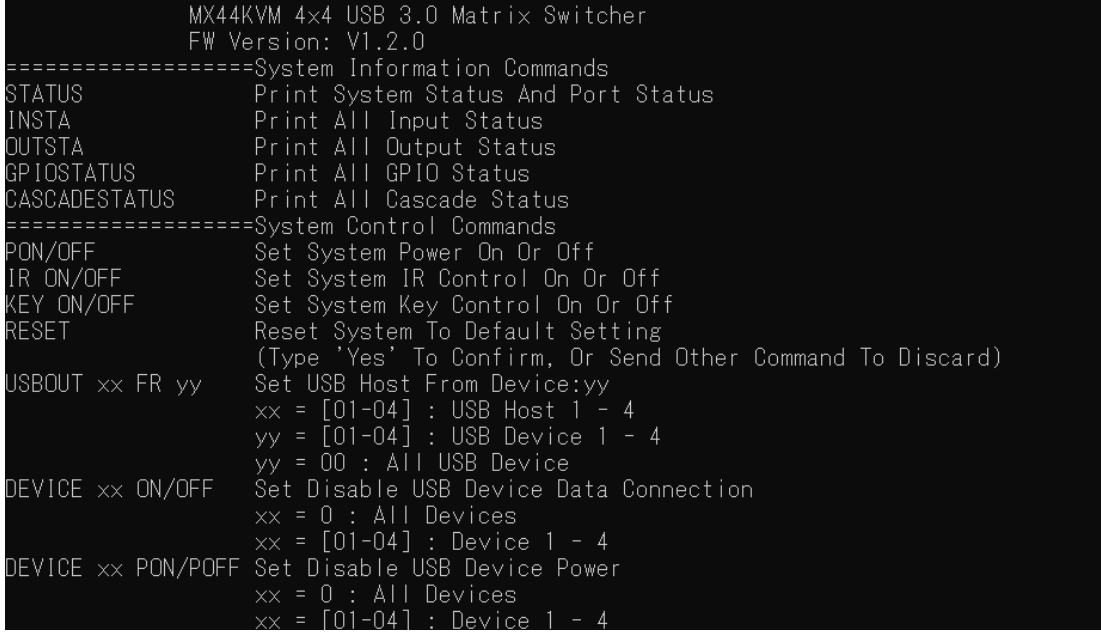

=========================

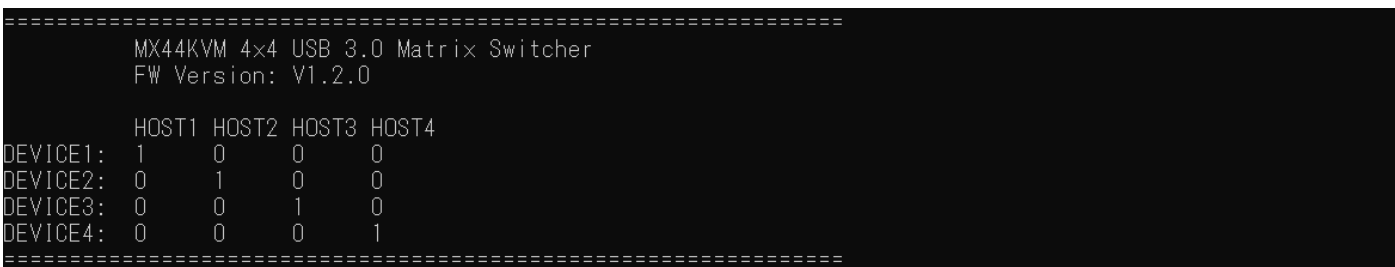

#### コマンド'OUTSTA'の応答例

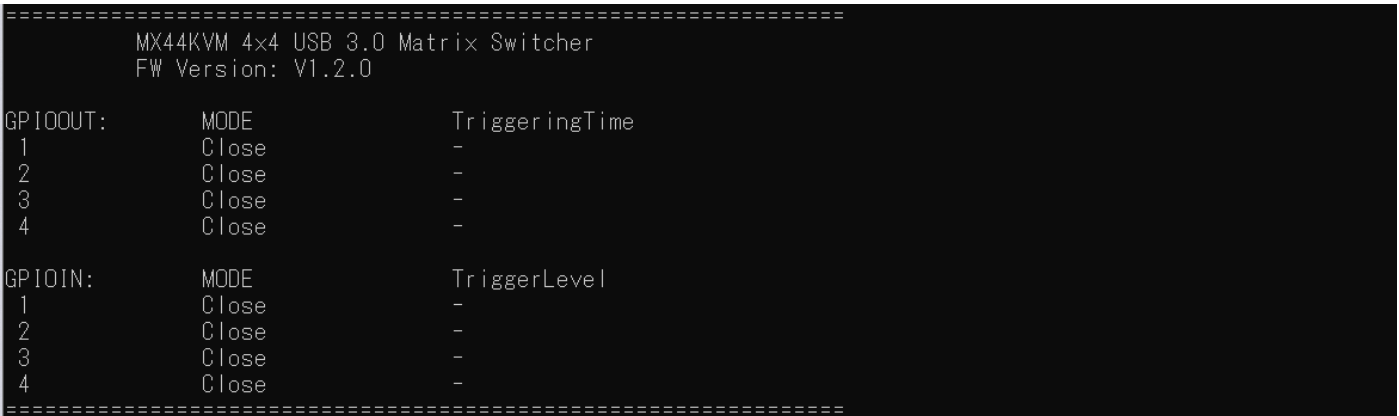

#### コマンド'GPIOSTATUS'の応答例

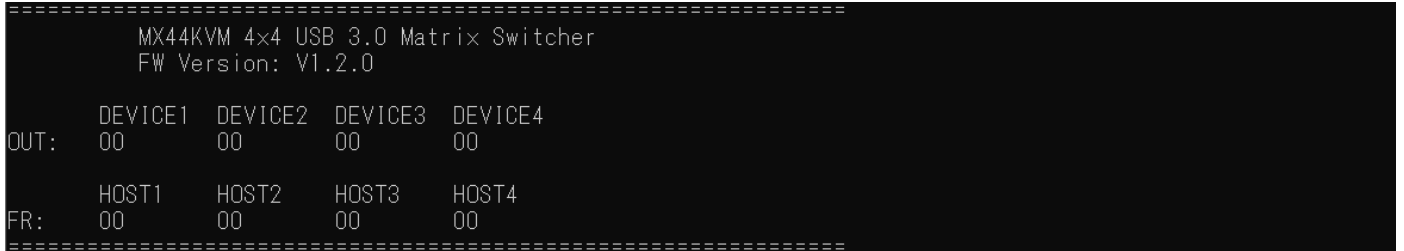

#### コマンド'CASCADESTATUS'の応答例

# <span id="page-35-0"></span>システムコントロールコマンド

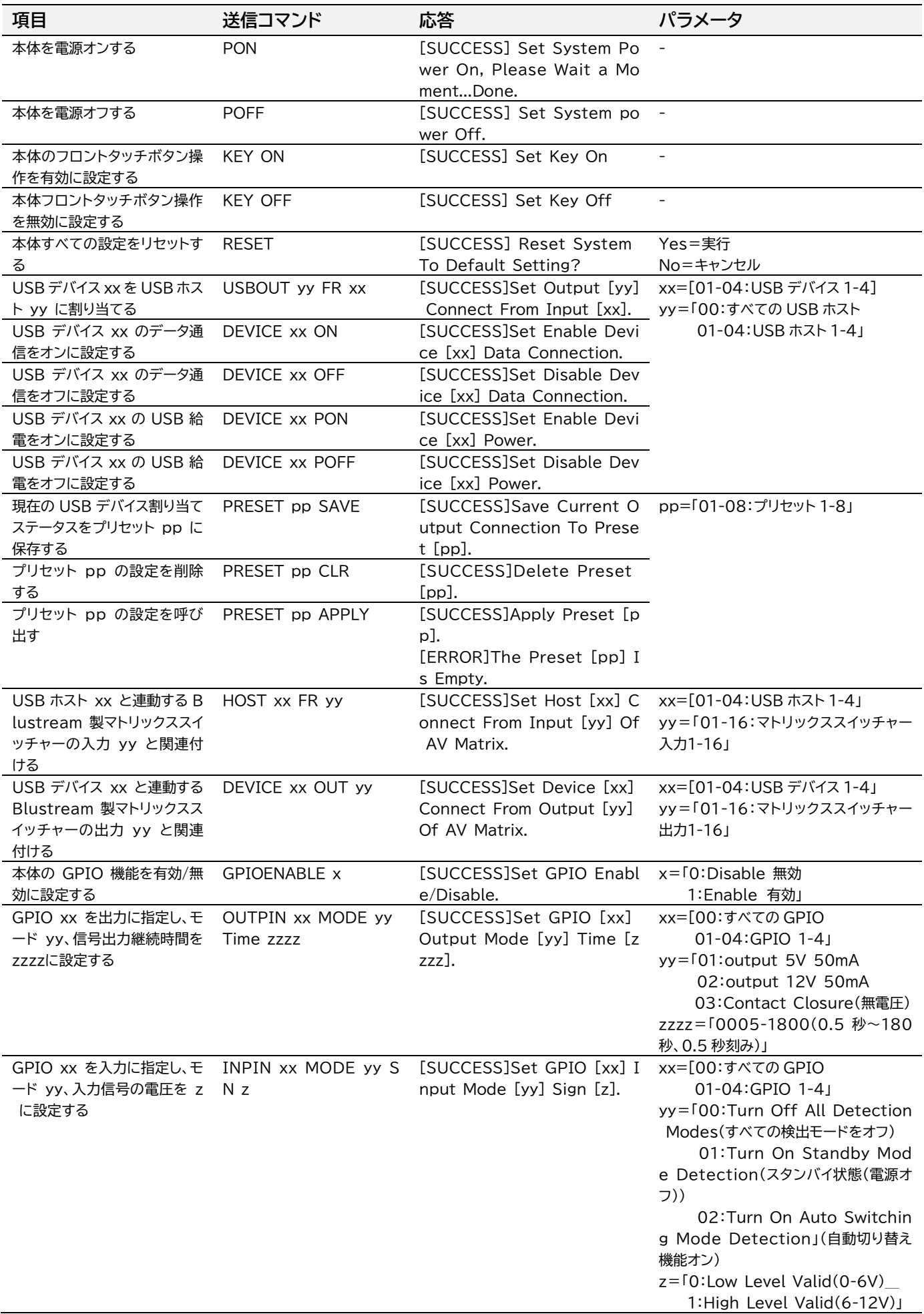

### <span id="page-36-0"></span>シリアル(RS-232)通信設定コマンド

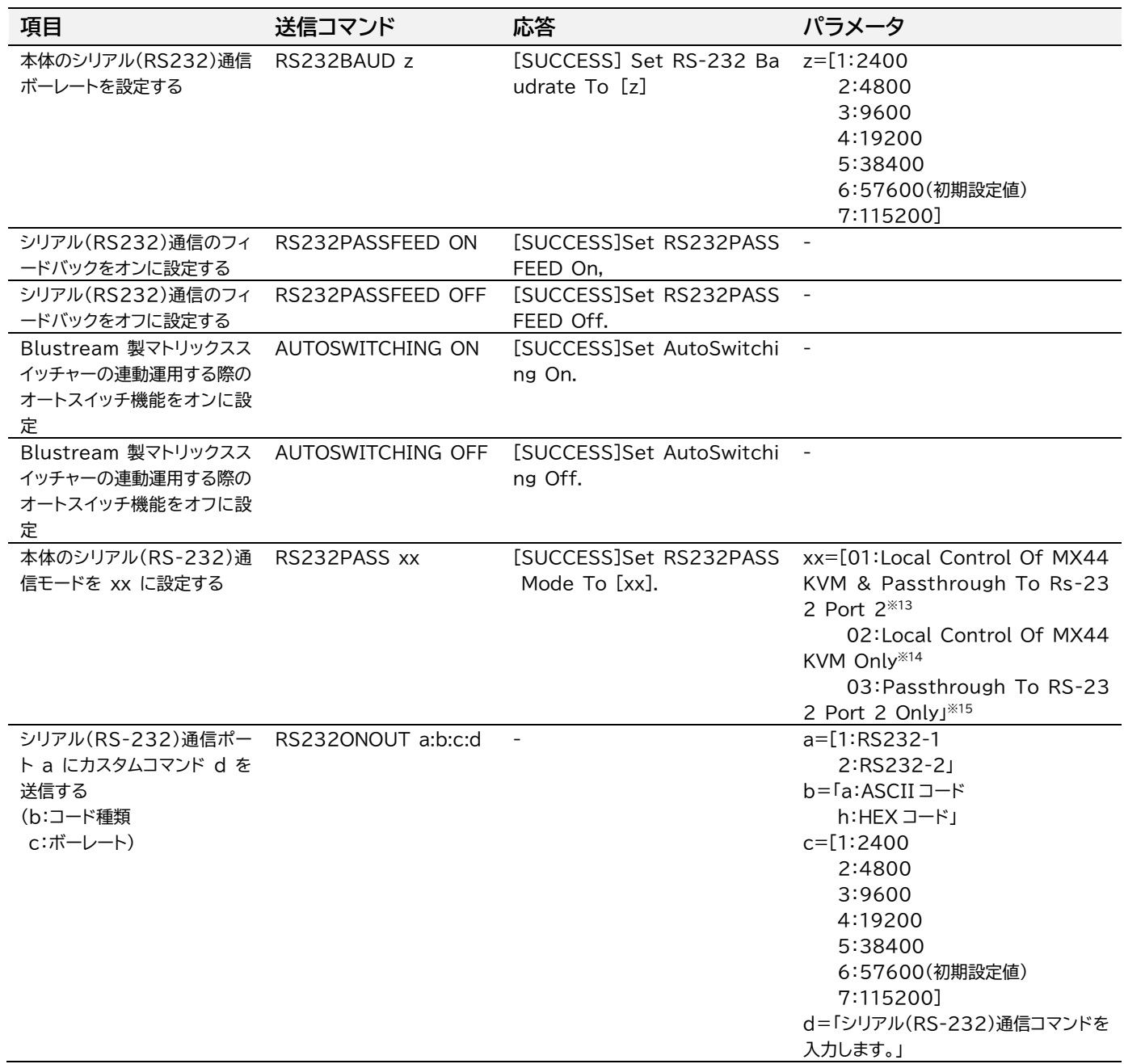

<sup>※13</sup> シリアル(RS-232)通信コマンドで本体を制御し、◎RS-232 2 端子経由でコマンドをパススルーするモード

<sup>※14</sup> シリアル(RS-232)通信コマンドで本体を制御するが、◎RS-232 2 端子経由でコマンドをパススルーしないモード

<sup>※15</sup> シリアル(RS-232)通信コマンドで本体を制御しないが、◎RS-232 2 端子経由でコマンドをパススルーするモード

# <span id="page-37-0"></span><u>ネットワーク設定コマンド</u>

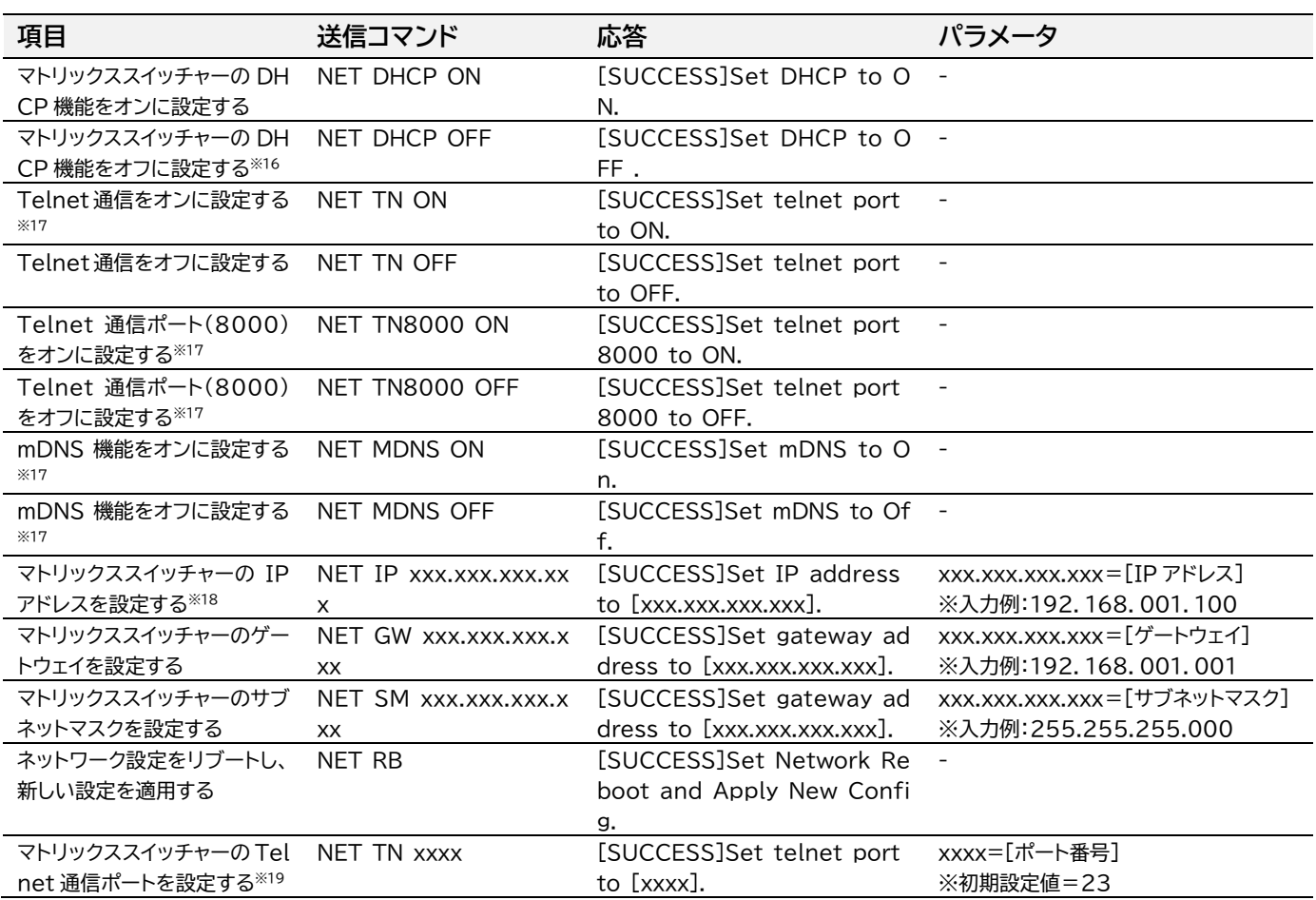

<sup>※</sup>16DHCP サーバーから IP アドレスが割り当てられた状態で DHCP をオフに設定すると、割り当てられていた IP アドレスがそのまま引き継がれま す。(すべて設定またはネットワーク設定をリセットすると初期設定値である 192.168.0.200 に戻ります。)

<sup>※</sup>17 mDNS'、'ドメイン名称'、 'Telnet 接続ポート'、'Telnet接続'設定機能を利用する前に、設置するネットワーク環境のネットワークの管理者 に設定値をご確認ください。

<sup>※</sup>18 IP アドレス、ゲートウェイ、サブネットマスクを変更するには、本機の'Static IP に'に設定してから変更してください。

<sup>※</sup>19 Telnet 通信を行う機器側の設定に合わせ、本体の Telnet 通信ポートを変更し、ご利用ください。

# <span id="page-38-0"></span>FAQ よくある質問

故障かな?と思ったら、お問い合わせになる前に、まず、以下の点をご確認ください。

確認しても問題が解決しない場合は、お買い上げ販売店または、弊社サポートセンターにお問い合わせくださ い。

ホスト PC や USB デバイスが認識されない場合の対処方法

USB ケーブル接続を確認し、しっかりと接続されているかを確認してください。 ホスト PC とデバイスの USB 規格に対応している USB ケーブルを使用しているかを確認してください。 別の USB ポートに接続してみてください。 ホスト PC や USB 周辺機器を再起動してください。 USB デバイスのドライバーが正しくインストールされていることを確認してください。

データ転送速度が遅い、または予期しない切断が発生する場合の対処法

シリアル(RS-232)通信コマンド'STATUS'で、デバイスポートの給電のステータスをご確認してみてくださ い。(確認方法は本書 P.32「シリアル(RS-232)通信及び Telnet [コマンドで制御」](#page-31-0)をご参照ください。) USB ケーブルが正しい規格のものかどうか確認してください。

USB ポートが過負荷になっていないか、他のデバイスを一時的に取り外して確認してください。 ホスト PC のパフォーマンスが低下していないか、タスクマネージャー(WindowsPC の場合)で確認してくだ さい。

USB 給電機能が正常に動作しない場合の対処方法

USB デバイスが USB 給電に対応しているか確認してください。 機器が必要とする電流や電圧が本体の規格内であるか確認してください。 USB ケーブルが劣化していないか、別のケーブルで試してみてください。

ウェブ GUI へのアクセスができない場合の対処方法

ブラウザが最新版であることを確認してください。 入力した IP アドレスが正しいことを確認してください。 PC のファイアウォールがウェブ GUI への接続をブロックしていないか確認してください。

IR リモコンが反応しない場合の対処法

IR リモコンの電池が切れていないか確認し、必要であれば交換してください。

IR リモコンと本体の間に障害物がないことを確認してください。

IR リモコンが本体の受信範囲内にあることを確認してください。

RS-232 コマンドパススルー機能が正常に動作しない場合の対処方法

RS-232 ケーブルの接続を確認し、必要であれば交換してください。 使用しているコマンドが正しいかどうか確認してください。 ボーレートやデータビット、ストップビット等の通信設定が正しいことを確認してください。

本体と他の Blustream マトリックススイッチャーとの連携がうまくいかない場合の対処法

両方のデバイスが正しく接続されていることを確認してください。 両方のデバイスが最新のファームウェアにアップデートされているか確認してください。 連携に使用するコマンドや設定が正しいかどうか確認してください。

# <span id="page-39-0"></span>主な仕様

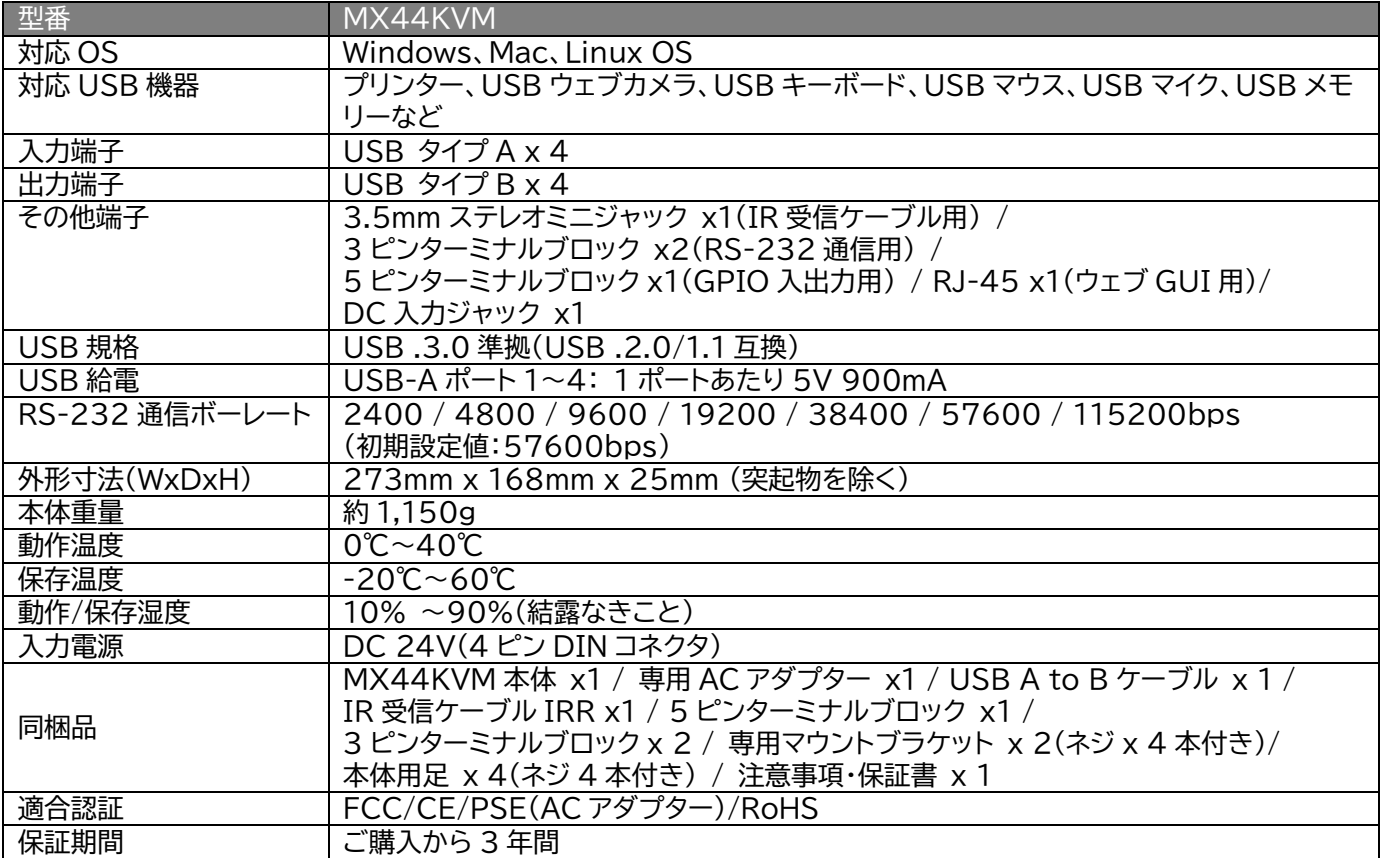

※ USB ポートを搭載し、パソコン本体メーカーが USB ポートの動作を保証している機種。

- ※ USB 3.0/2.0 の環境で動作させるためにはパソコン本体に USB 3.0/2.0 ポート(または以上)が必要です。
- ※ パソコン・USB 機器により対応できないものもあります。
- ※ 複数の USB デバイスを本機を介して、1 つのホスト PC に共有することができますが、同時に複数のホスト PC が 1 つの USB デバイスへのアクセスを行うことはできません。
- ※ Windows は、米国 Microsoft Corporation およびその他の国における登録商標または商標です。
- ※ Mac 及び macOS は、Apple Inc.の商標です。
- ※ 記載されているソフトウェア名・製品名・サービス名などは各社の商標、または登録商標です。
- ※ 全ての機器との動作を保証するものではありません。
- ※ 外観、および各仕様につきましては予告なく変更する場合がございます。予めご了承ください。

# <span id="page-40-0"></span>外形寸法

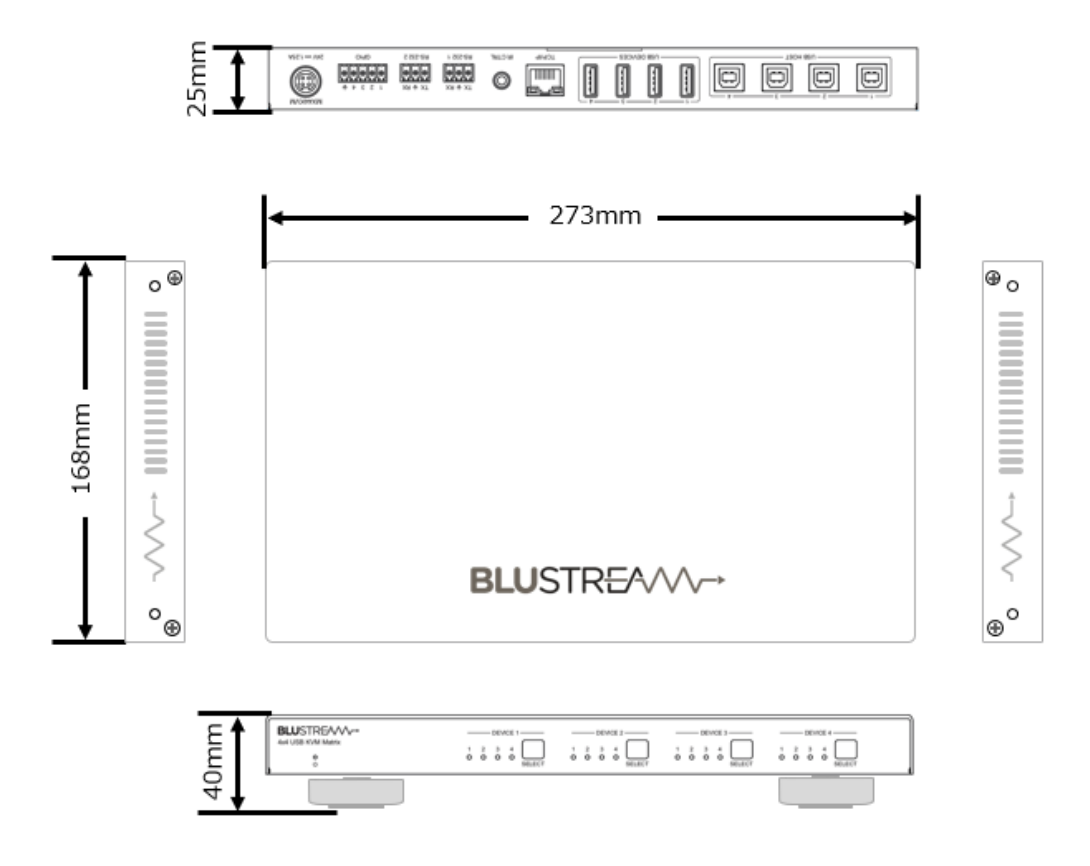

# <span id="page-40-1"></span>サポート専用問い合わせ先

お問い合わせの前に・・・「FAQ よくある質問」をご参照ください。 [www.ad-techno.com/support/info/faq/](http://www.ad-techno.com/support/info/faq/)

**それでも解決しない場合:**

**製品のお問い合わせ:[www.ad-techno.com/support/info/contact/](http://www.ad-techno.com/support/info/contact/)**

**修理のご相談:[www.ad-techno.com/support/service/contact/](http://www.ad-techno.com/support/service/contact/)**

お問い合わせの際は以下内容をご確認ください。 ・弊社製品の型番及びシリアル番号 ・ご質問内容(症状など)

**注意**

本製品のサポートは日本国内での対応となります。国外での使用に関して発生した不具合に関してはい かなる責任も負いかねます。

また日本国外からの問い合わせ、技術サポートは行っておりません。